# 個人用

# インターネットバンキング

利用者マニュアル

# 2023年1月11日

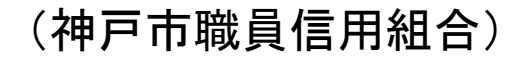

https://www.kobe-syokusin.shinkumi.jp

# 目次

## サービスの概要

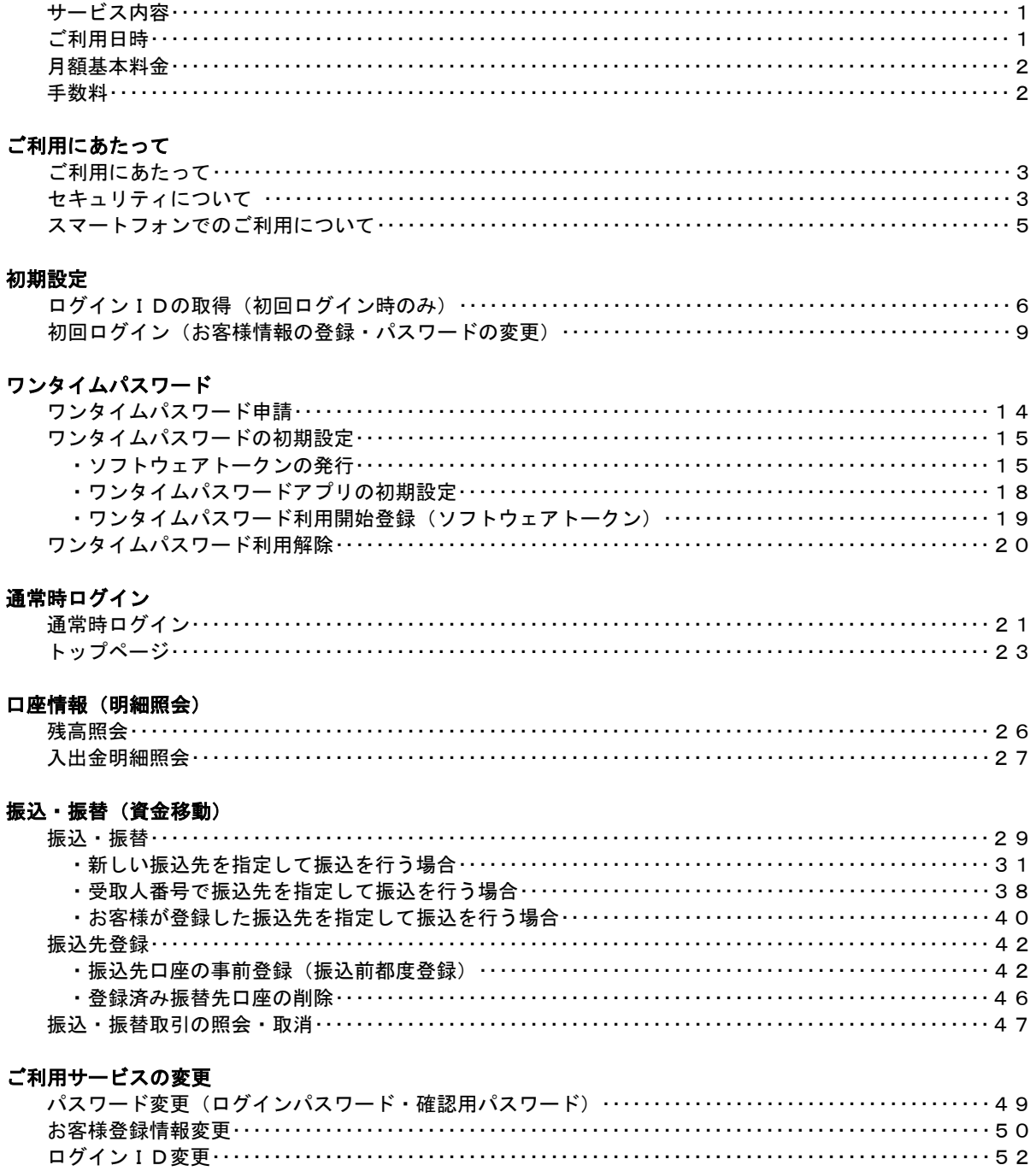

# <不正アクセス行為等を防止するための注意点>

本サービスをご利用いただくうえで、不正アクセスによる被害にあわないために、パソコンやスマート フォンのご利用にあたって次の点にご注意ください。

### ①ウィルス対策ソフトとOS(オペレーティングシステム)を常に最新にしてください。

 ◎情報セキュリティ問題は、最新のウィルス対策ソフトと最新のOSを使用することなく回避するの は困難です。新しいウィルスが頻繁に登場しますので、ウィルス対策ソフトとOSを常に最新の状 態に保つことをお勧めします。

## ②メールはひとまず疑ってみてください。

◎当組合では、電子メールを用いてID、パスワード等の重要情報をお尋ねするようなことは一切ご ざいません。また、ログイン画面へアクセスいただくようなリンクをお知らせすることもございま せん。このような不自然な電子メールを受け取られた場合は、ID、パスワード等の重要情報を入 力したり、電子メールに回答なさらないようにご注意いただくとともに、直ちに削除してください。

## ③怪しいサイトにはアクセスしないでください。

 ◎「サイトを見るだけ」で不正なプログラムがインストールされることがあります。インターネット バンキングを利用するパソコンやスマートフォンにおいては、怪しいサイトにアクセスしないこと をお勧めいたします。

# <当利用ガイドをご利用いただく際の留意事項>

当ガイド掲載の画面は、ご利用内容により一部実際の画面と異なる場合もございます。 また、「金融機関名」、「支店名」等も当組合の実在する支店名等を表示したものではございませんので、 あらかじめご了承ください。

# 操作方法に関するご不明な点等のお問合せ先

神戸市職員信用組合 預金課

078-984-0504

受付時間 平日:9:00~17:00

# サービスの概要

# サービス内容

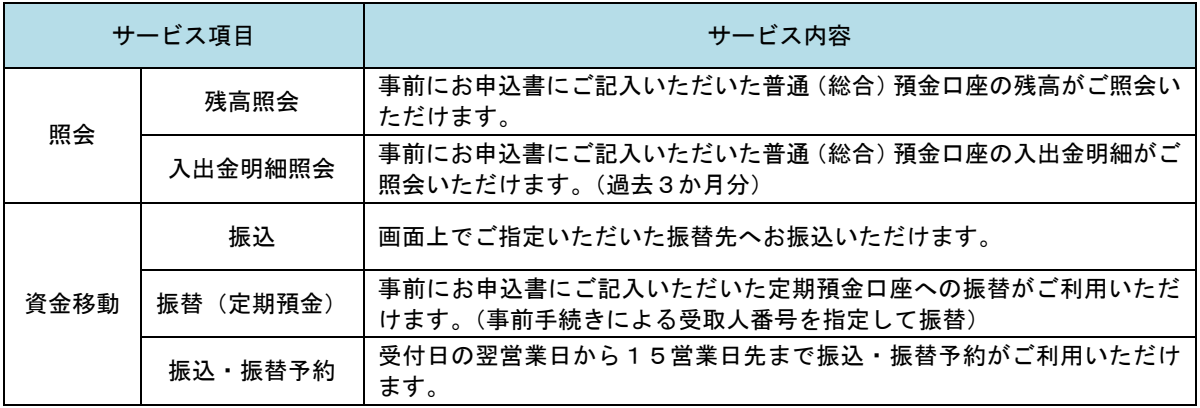

# ご利用日時

## ご利用日

平日、土曜日、日曜日、祝日にご利用いただけます。

# ご利用時間

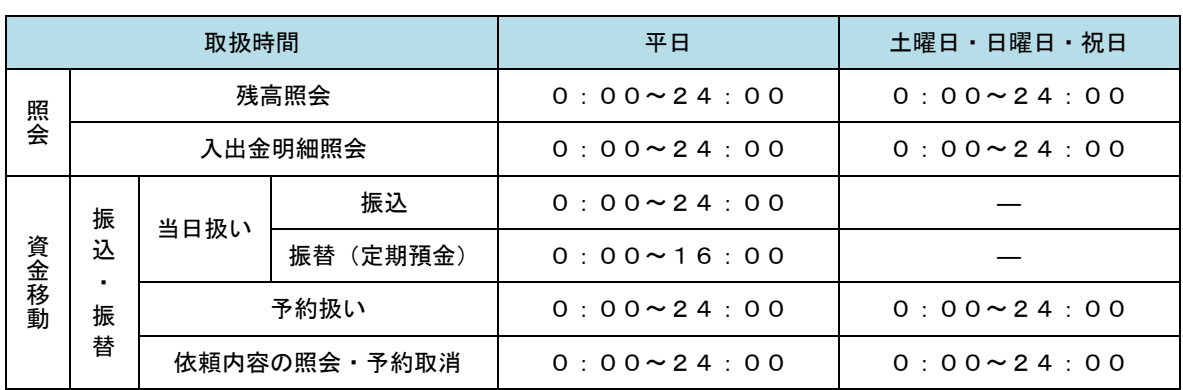

※ 以下の時間帯はシステムメンテナンスのため、ご利用いただけません。 ①毎月第1・第3月曜日の1:40~6:00 ②毎月第2・第4日曜日前日の23:50~日曜日7:00 ③5月3日~5月5日の2:00~6:00 ④その他、深夜30分程度、利用停止させていただく場合がございます。 月額基本料金

# 月額基本料金

無料です。

手数料

# 国振込・振替手数料

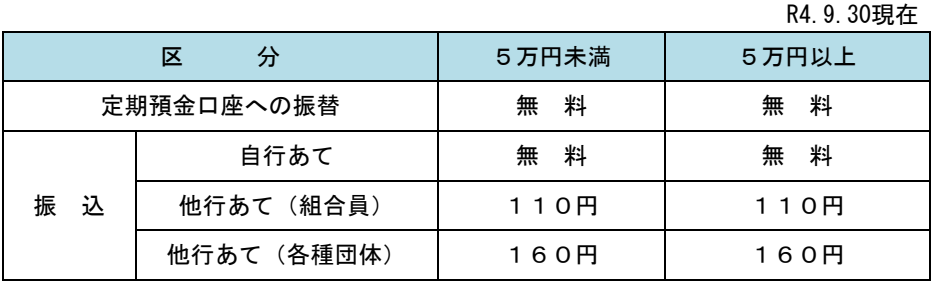

※ 最新の手数料は、当組合ホームページ等でご確認ください。

# ご利用にあたって

# ご利用にあたって

### ご利用環境

 メーカーのサポート期間が経過したOSやブラウザのご利用は、お控えください。 また、サポート中であっても常に最新の状態にアップデートしてご利用ください。 当組合が推奨するご利用環境の詳細につきましては、ホームページをご確認ください。

#### ログインID・パスワード等の管理

「ログインID」「ログインパスワード」「確認用パスワード」「追加認証情報」は、お客様がご本人である ことを確認するための重要な情報ですので、紛失・盗難にあわれないよう大切に管理いただくとともに、電 話番号、生年月日、連続数字等、他人に類推される番号等のご利用はお避け下さい。 なお、パスワードの有効期限は90日となっておりますので、期限到来前に変更をお願いいたします。 また、お客様の大切な情報を守り安心してご利用いただくために、パスワードは定期的に変更すること をお勧めいたします。

#### 取引の確認

ご依頼いただいたお取引の受付確認や処理結果等の重要なご通知やご案内をスピーディに電子メールで ご案内いたします。お客様が振込振替等のお取引を実施したにもかかわらず受付確認メールを受信しない 場合、またはお心当たりのない電子メールが届いた場合は当組合までご連絡ください。

#### 画面移動および終了時

ブラウザ上の「戻る」「進む」ボタンは使用しないでください。 終了時には画面上の「ログアウト」ボタンを押してください。 (ブラウザ上の「×」ボタンは押さないでください。)

### サービスの休止について

システムの更新・メンテナンス等により一時的にサービスを休止することがありますのであらかじめご 了承ください。

#### ホームページ障害時の対応について

当組合のホームページにアクセスできない場合は、次によりご対応ください。 次のホームページアドレスへアクセスください。 https://www.parasol.anser.ne.jp/ib/index.do?PT=BS&CCT0080=2610

# セキュリティについて

#### **128** ビット **SSL**(**Secure Socket Layer**)暗号化方式

お客様のパソコンと当組合のコンピュータ間のデータ通信について、本サービスを安心してご利用して いただけるよう、最新式の暗号化技術の128ビットSSL暗号化方式を採用し、お客様の情報を保護していま す。

#### 複数の確認情報による本人確認

インターネットバンキングへのログイン時やお取引時に、ログインID、ログインパスワード、確認用パ スワード、追加認証情報(「秘密の質問」・「秘密の回答」)、ワンタイムパスワードなどの複数項目にて 本人確認を行います。

## ■┃ソフトウェアキーボードについて(パソコン用画面)

1.ソフトウェアキーボードとは?

キーボードを操作することなく、 画面上に表示された擬似キーボード(ソフトウェアキーボード) をマウスでクリックすることで、 パスワードがご入力いただけます。

最近、金融機関においてスパイウェア等を使った悪質な事件が発生していますが、ソフトウェアキー ボードを使用すると「キーボードの操作履歴が残らない」ため、より安全にインターネットバンキング をご利用いただけます。

2.ご利用方法

①「ソフトウェアキーボードを使用して入力する」のチェックボックスにチェックを入れて、入力エ リアにカーソルを移動するとソフトウェアキーボードが表示されます。

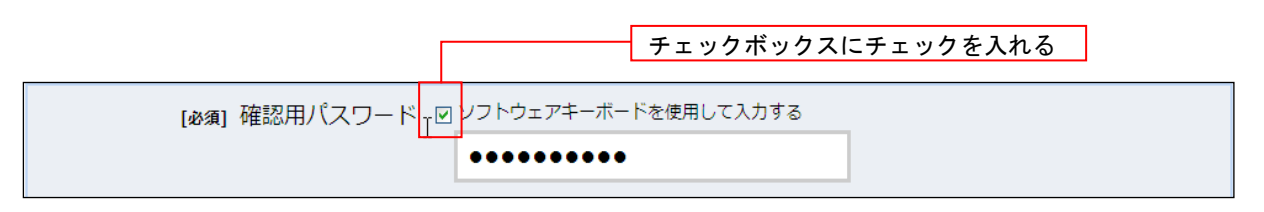

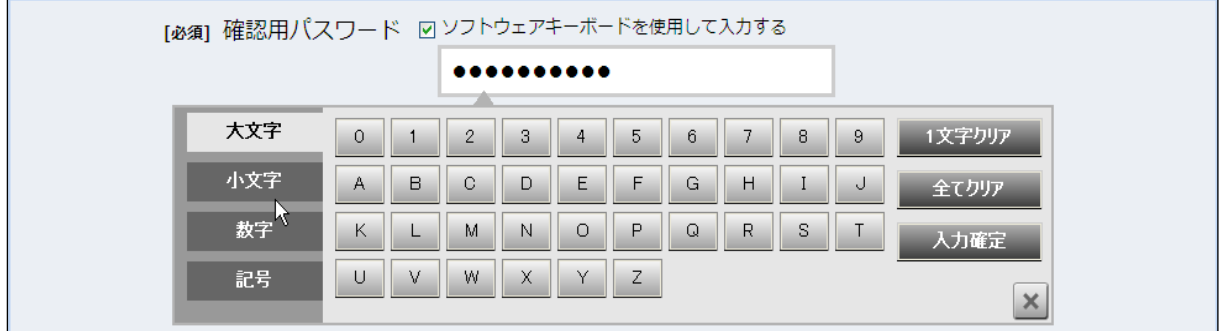

②ソフトウェアキーボードの文字種類のボタンをクリックして、1 文字ずつマウスでクリックすると入 力エリアに●で反映されます。

③【入力確定】ボタンをクリックすると、ソフトウェアキーボードが閉じます。

④【1文字クリア】ボタンをクリックすると入力エリアに反映されたカーソルの位置の文字を 1 字削除 します。

⑤【全てクリア】ボタンをクリックすると入力エリアに反映された文字を全て消去します。

⑥【入力確定】ボタンをクリックすると、ソフトウェアキーボードが閉じます。

⑦【×】ボタンをクリックするとソフトウェアキーボードを終了します。

#### 自動ログアウト

インターネットバンキングにログインされた後、一定時間操作がない場合、自動的にログアウトを行う ことで、第三者の不正利用を防ぎます。

#### Eメールによるご連絡

インターネットバンキングにて、お振込や定期預金への資金移動を行った場合、当組合にご登録されて おりますお客様のメールアドレスへお取引結果を送信します。

### EVSSL証明書の利用

当組合ではフィッシング詐欺への対策として、EVSSL証明書を採用しており、セキュリティを強化 しています。

## 誤入力回数の規制による不正アクセスの防止

不正利用防止のため、ログイン時の本人認証、取引時の本人認証、リスクベース認証時の追加認証情報に つきましては、一定回数以上本人認証情報(パスワード)を誤ると、お取引が利用できなくなります。 お取引が利用できなくなった場合、当組合にご登録されておりますお客様のメールアドレスへ通知いた します。

## 前回のログイン時間表示による利用確認

神戸市職員信用組合インターネットバンキングのトップページ画面に、お客様がご利用になられた最新 のログイン日時を表示しています。(パソコン:直近3回分・スマートフォン:前回分) ご利用履歴にお心当たりのない場合は、パスワードを変更していただき、当組合までご連絡ください。

## ワンタイムパスワード機能

インターネットバンキングにて資金移動やお客様登録情報を変更する際に、お客さまのスマートフォン、 にダウンロードされた専用アプリ(ソフトウェアトークン)で自動作成されるワンタイムパスワードを入 力することにより本人確認を行う機能です。

ワンタイムパスワードは、1分毎に使い捨てパスワードが自動表示され、一度使用したワンタイムパス ワードは無効となりますので、インターネットバンキングをより安全にご利用いただけます。

### メール通知パスワード機能

当組合では、ソフトウェアトークンによるワンタイムパスワード機能を使用して本人確認する仕様とし ておりますので、使用できません。

登録されても、資金移動限度額は0円となりますのでご注意ください。

### リスクベース認証(アクセス環境の差異検出)

インターネットバンキングを普段利用している環境以外からアクセスされた場合、ご本人さまかどうか を確認するため、「秘密の質問」・「秘密の回答」による追加の本人確認を行います。

- 例1:普段は自宅のパソコンから利用しており、自宅以外のパソコンでインターネットバンキングにア クセスした場合
- 例2:普段は自宅のパソコンから利用しており、出先にてスマートフォンにてインターネットバンキン グにアクセスした場合

# スマートフォンでのご利用について

## ┃初回ログイン・スマーフォン版ガイド

このマニュアルは、パソコンのブラウザで操作をし、必要な際にスマートフォン専用アプリ(ソフトウェ アトークン)で表示されたワンタイムパスワードを入力するご利用環境を前提として記載しております。 全ての操作をスマートフォンのブラウザでご利用される場合も概ね表示内容が同じであることから、基 本的な操作方法は、どの環境においても、このマニュアルをご参照ください。

なお、初回ログインをスマートフォンで行う場合の「別冊マニュアル」、パソコンとスマートフォンで表 示内容の違いが大きい画面をピックアップして説明した「スマートフォン版ガイド」もご用意しておりま すのであわせてご参照ください。

# 初期設定

 インターネットバンキングサービスを始めてご利用いただく際は、「初期設定」が必要となりますので、次の順 で初期設定を実施してください。

<初期設定手順>

1. ログインIDの取得

2. 初回ログイン(パスワード変更·お客様情報の登録等)

なお、迷惑メール対策をされている方は、下記ドメインからの電子メールを受信できるように設定してください。 「@d00.mailsystem.anser.ne.jp」

# ログインIDの取得(初回ログイン時)

ログインIDの取得にあたり、当組合から郵送でお届けした次のものをお手元に用意ください。

- ① しょくしんインターネットバンキング手続き完了のお知らせ
- ② ご利用開始のときの大切なご案内
- ③ はじめてログインするまでのご利用ガイド
- ④ はじめてログインするまでの操作ガイドブック
- ⑤ ご利用情報登録メモ(入力項目をご記入ください)

# ┃ 手順 1 ┃ ホームページからログイン

神戸市職員信用組合ホームページ (https://www.kobe-syokusin.shinkumi.jp) のトップページから「インター ネットバンキングの」バナーをクリックし、次の画面で「ログインする」ボタンをクリックし、手順2へ進みます。

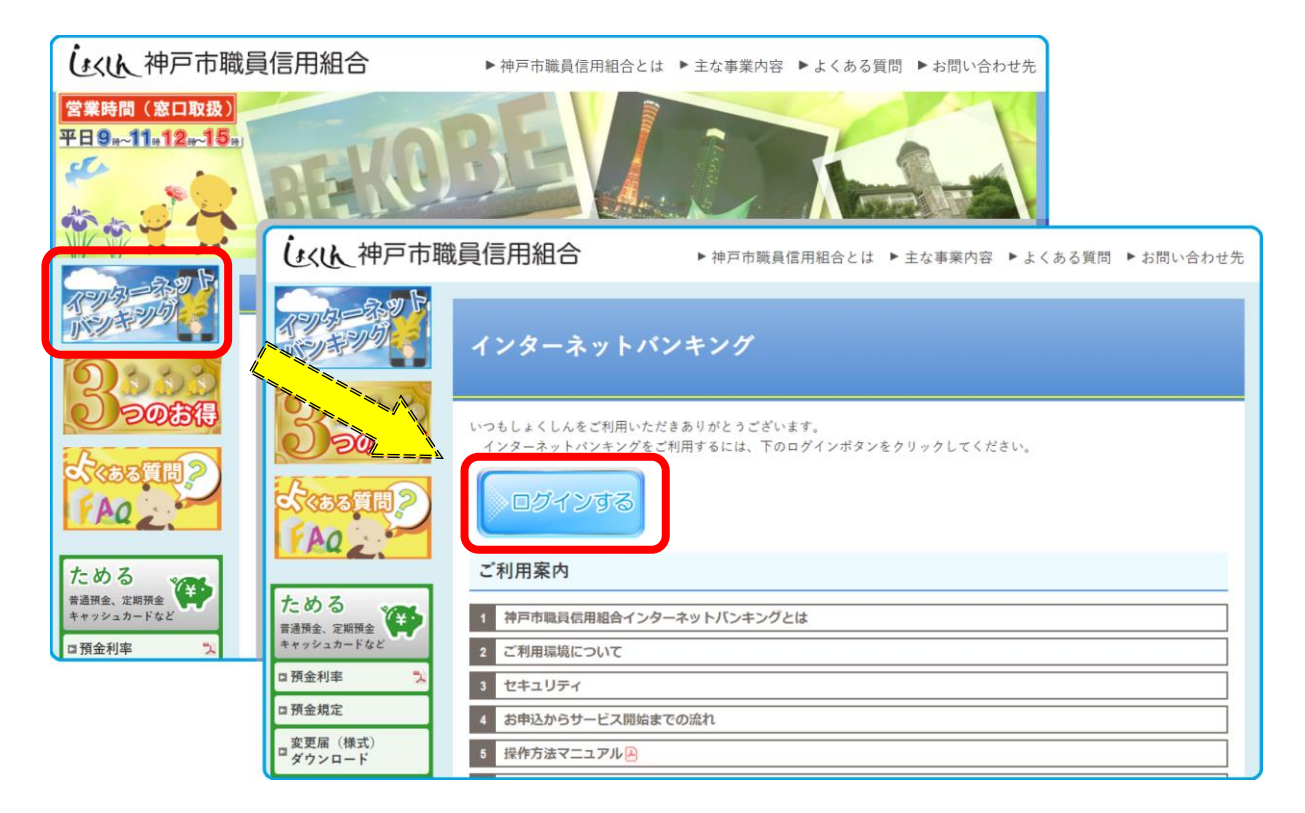

# ┃手順2 ┃ ログインⅠD取得の開始(初回ログイン時のみ)

ログイン画面が表示されます。「初回利用登録」ボタンをクリックし、手順3へ進みます。

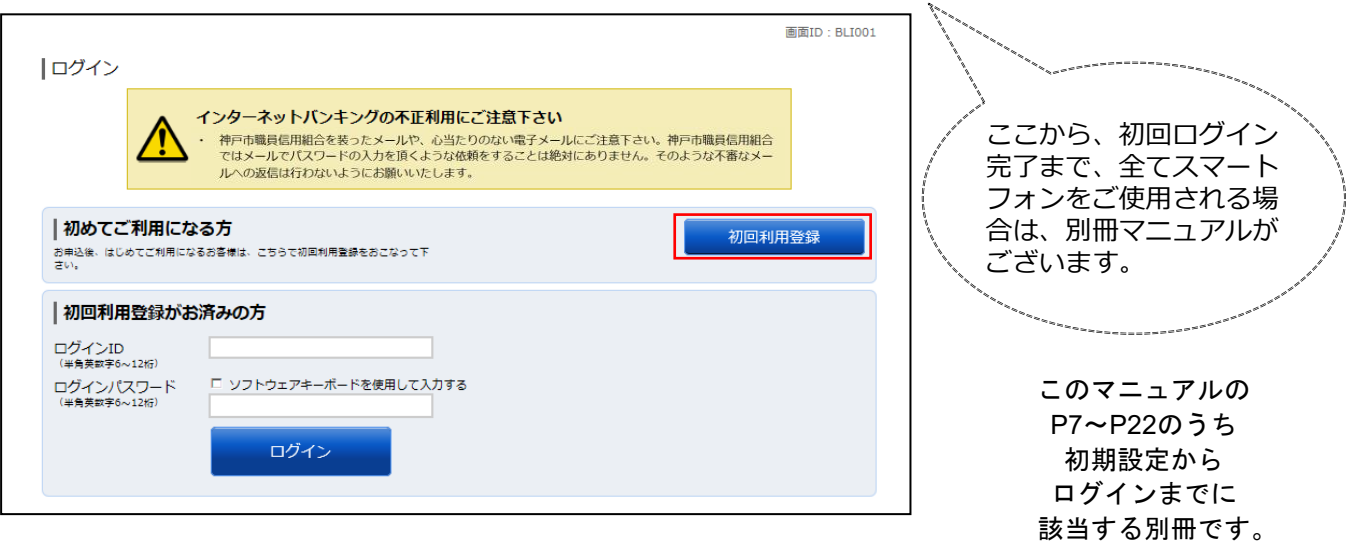

# |手順3 お客様情報、パスワードを入力

ログインID取得(お客様情報入力)画面が表示されます。お手元の「手続き完了のお知らせ」に記載されて いる情報をもとに、お客様情報欄に支店番号、科目、口座番号を入力します。

次に、ログインパスワード入力欄に「申込書」にお客様がご記入いただいた「仮ログインパスワード」、「確認 用パスワード」入力欄に「申込書」にお客様がご記入いただいた「仮確認用パスワード」を入力します。 入力が完了しましたら「次へ」ボタンをクリックし、手順4へ進みます。

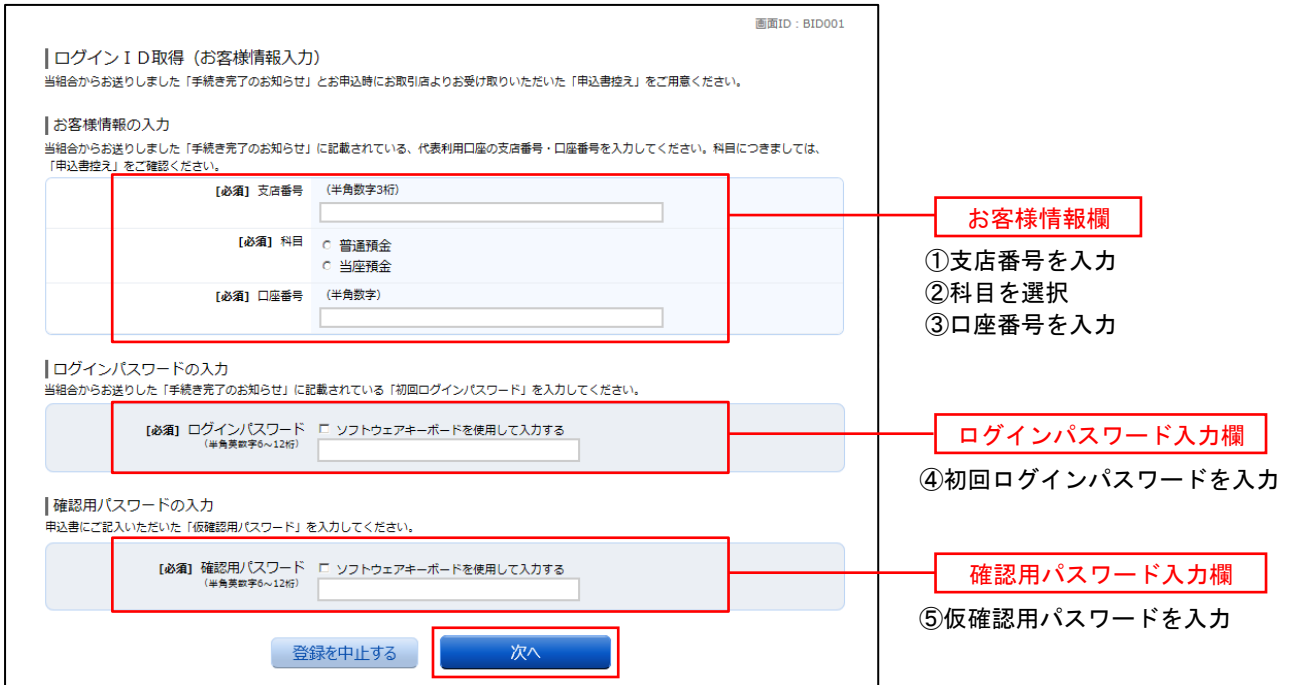

# ■手順4 コグインⅠDの取得

ログインID取得(登録情報入力)画面が表示されます。

インターネットバンキングにログインする際に必要となる、「ログインID」を登録します。登録内容欄にお客 様任意のログインIDを入力後、「ID登録実行」ボタンをクリックし、手順5へ進みます。

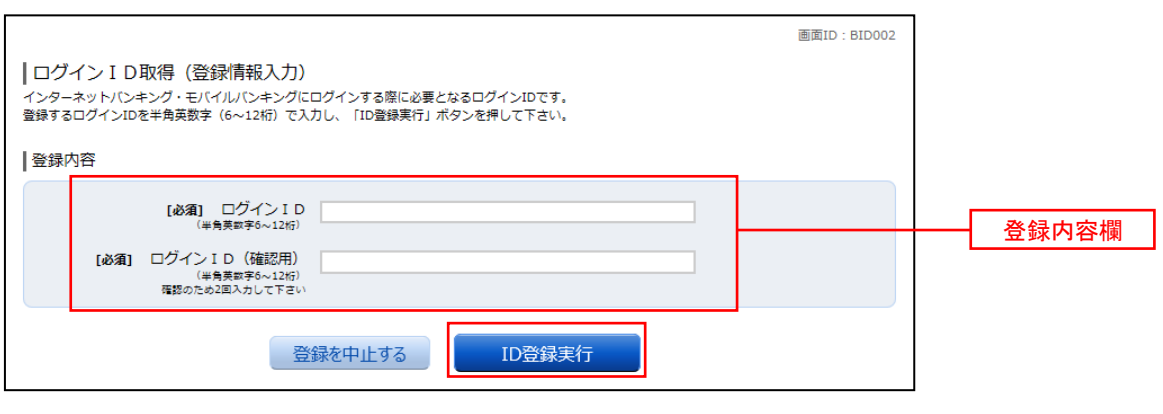

☆ログインIDは、お客様が6桁~12桁の任意の半角英数字でご登録ください。英字数字の混在が必 須で、英文字は大文字、小文字を区別しません。 ☆入力いただいたログインIDが他のお客様により既にご登録されている場合は、ご登録いただけませ ん。その際は、別のログインIDで再度ご登録をお願いします。 ☆ご登録いただいたログインIDは、以後、インターネットバンキングを利用する際に毎回必要となり ますので、お忘れにならないようご注意ください。

# ■手順5 コグインⅠDの取得完了

ログインID取得(登録完了)画面が表示されます。 取得したログインIDをご確認ください。

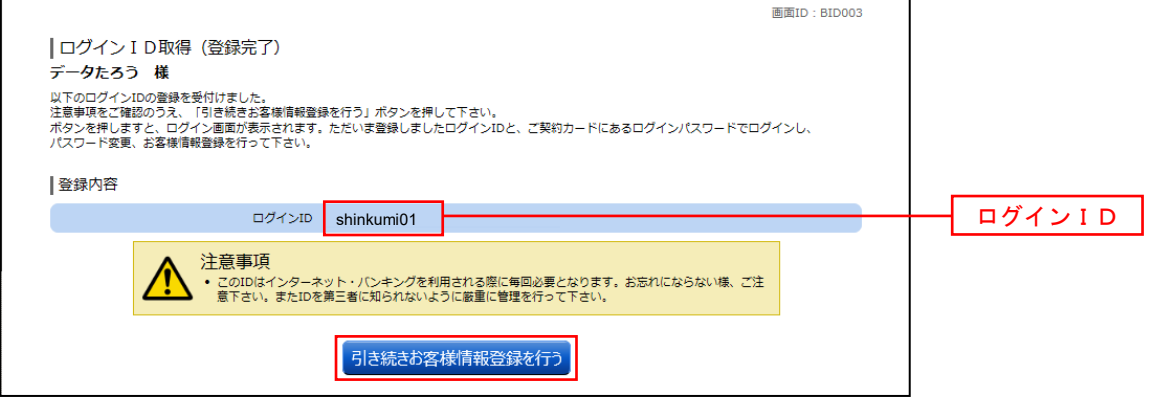

引き続きお客様情報登録を行ってください。 「引き続きお客様情報登録を行う」ボタンをクリックし、ログイン画面へ進みます。

操作手順については、次頁「初回ログイン」の**手順2**より実施してください。

# 初回ログイン

ログインIDの取得後、インターネットバンキングサービスに初めてログインされる場合、以下の手順にて操 作してください。お客様情報の登録やパスワードの変更、メールアドレスなどの登録を行います。

※.2回目以降のログインやお客様情報の登録が完了している場合は、「通常時ログイン」(P.21)をご参照く ださい。

## ■手順1 | ホームページからログイン

神戸市職員信用組合ホームページのトップページから「インターネットバンキング」のバナーをクリックし、 次の画面で「ログインする」ボタンをクリックし、手順2へ進みます。

### ⇒ 前頁 (P.8) から中断せずに続けて操作をされた場合は、直接下記の 手順2へ進みます。

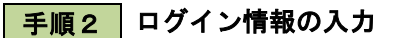

ログイン画面が表示されます。

ログイン情報欄の「ログインID」にログインID取得で登録したIDを入力します。また、「ログインパスワー ド」には「申込書」にお客様がご記入いただいた「仮ログインパスワード」を入力してください。 入力が完了しましたら、「ログイン」ボタンをクリックし、手順3へ進みます。

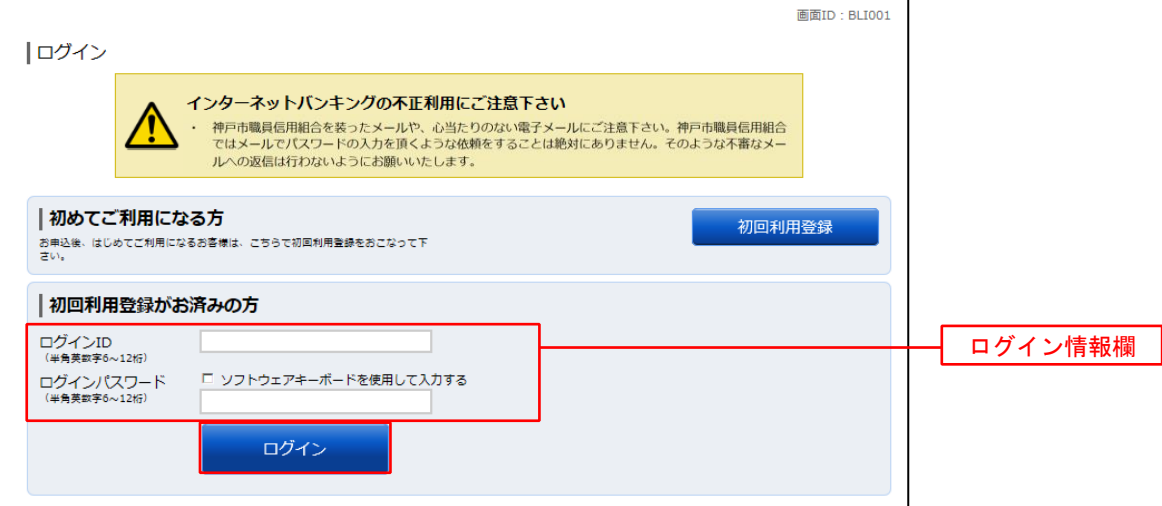

# |手順3 リスクベース認証(追加認証登録)

ログイン(追加認証登録)画面が表示されます。

追加認証登録欄に追加認証を行う際に必要な質問とその質問に対する回答を設定します。入力が完了しました ら、注意事項を確認して「確認しました」のチェックボックスにチェックを入れて、「登録を確定する」ボタンを クリックし 手順4へ進みます。

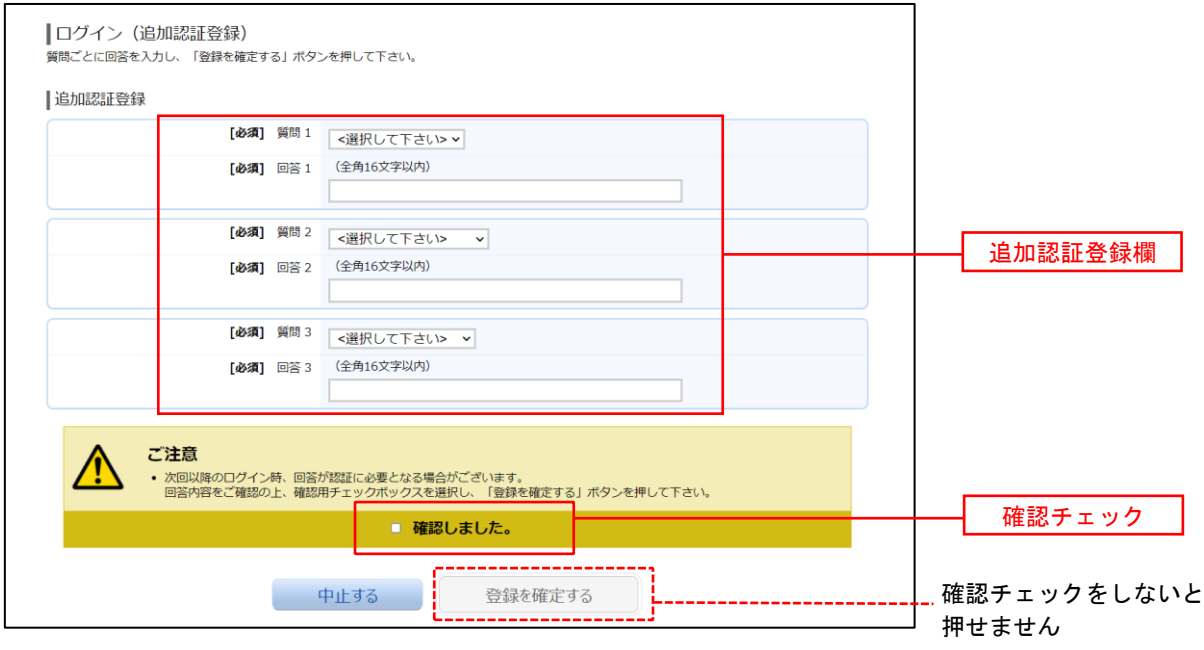

注.追加認証項目が未登録の場合に表示されます。

### (確認チェック後)

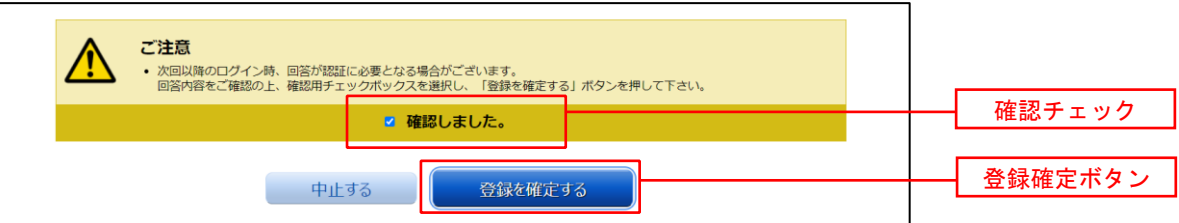

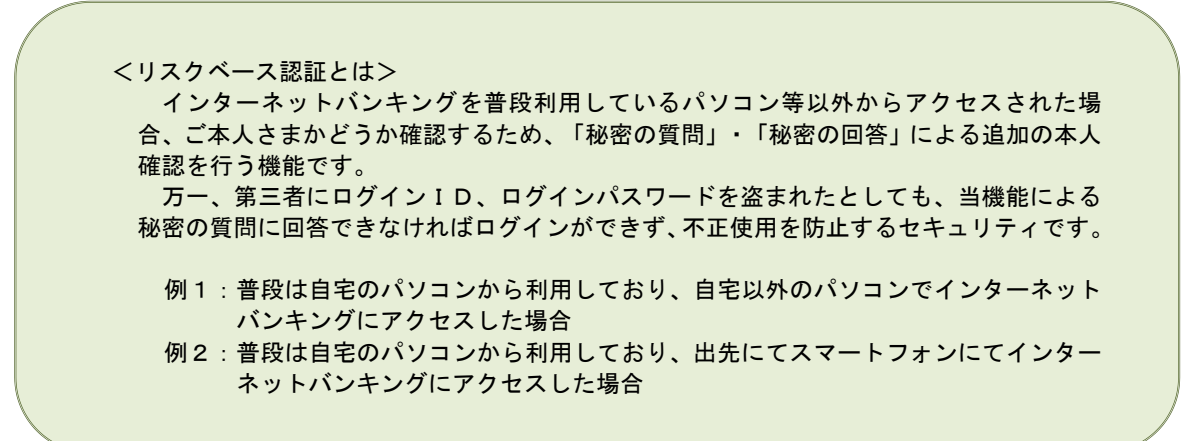

# │ 手順4 │ サービス開始登録(パスワード変更)

サービス開始登録(パスワード変更)画面が表示されます。 現在、仮のパスワードとなっておりますので、今後の取引でお客様が使用する新しいパスワードに変更します。

<次の内容をご入力ください> ①現在ログインパスワード欄 : 申込書にお客様がご記入いただいた「仮ログインパスワード」を入力 ②新しいログインパスワード欄 : お客様でお決めいただいた新しい「ログインパスワード」を入力 ③現在の確認用パスワード欄 : 申込書にお客様がご記入いただいた「仮確認用パスワード」を入力 ④新しい確認用パスワード欄 : お客様でお決めいただいた新しい「確認用パスワード」を入力

新しいパスワードをご入力いただきましたら、「変更を確定する」ボタンをクリックし、手順5へ進みます。

☆ログインパスワード、確認用パスワードは、6桁~12桁の任意の半角英数字でご登録ください。 ☆ログインパスワードおよび確認用パスワードは英字、数字の混在が必須で、英文字は大文字、 小文字を区別しません。 ☆ログインID、ログインパスワード、確認用パスワードに同じものは登録できません。

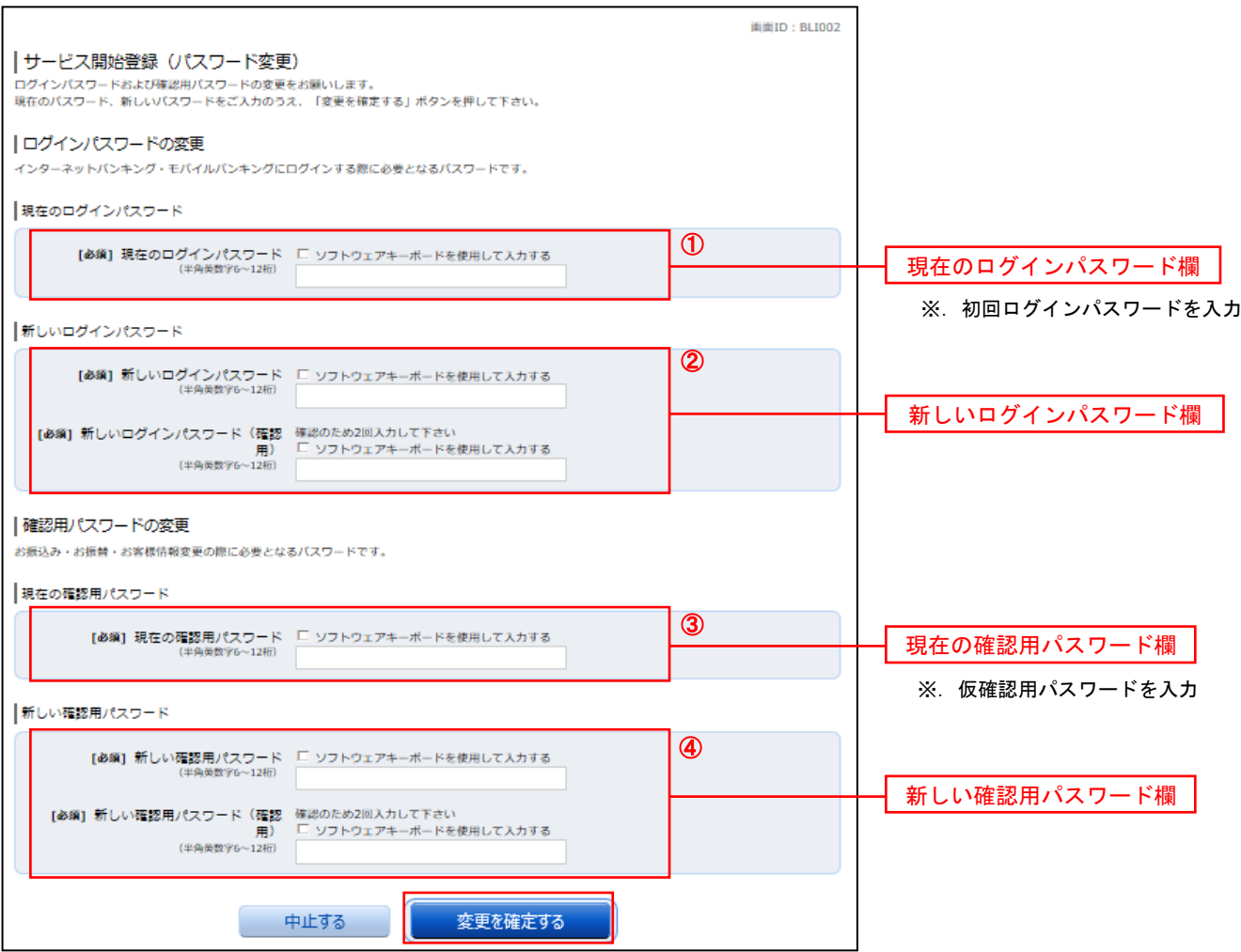

# 手順5 サービス開始登録(お客様情報入力)

サービス開始登録(お客様情報入力)画面が表示されます。

メールアドレス設定欄、DM送信希望設定欄、連絡先電話番号設定欄の各項目を入力します。入力完了後、「確 定画面へ」ボタンをクリックし、手順6へ進みます。

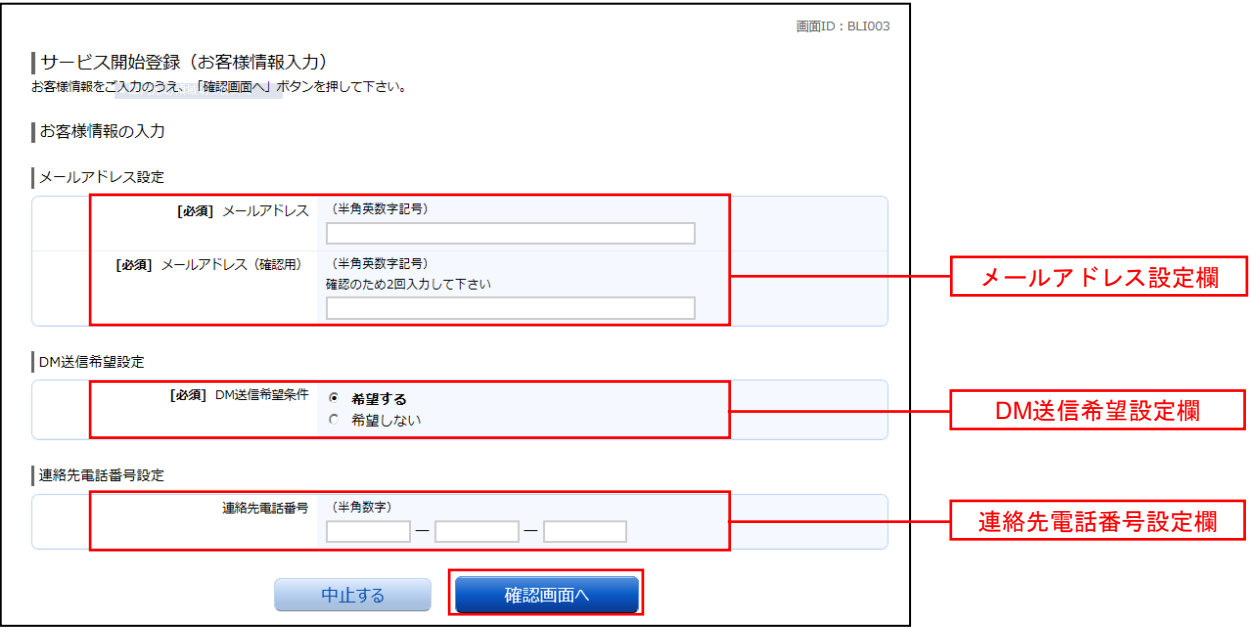

## |手順6 サービス開始登録(入力内容確認)

サービス開始登録(入力内容確認)画面が表示されます。

前画面で入力した内容をご確認のうえ、確認用パスワード入力欄に手順4で登録した新しい「確認用パスワー ド」を入力して、「登録を確定する」ボタンをクリックし、手順7へ進みます。

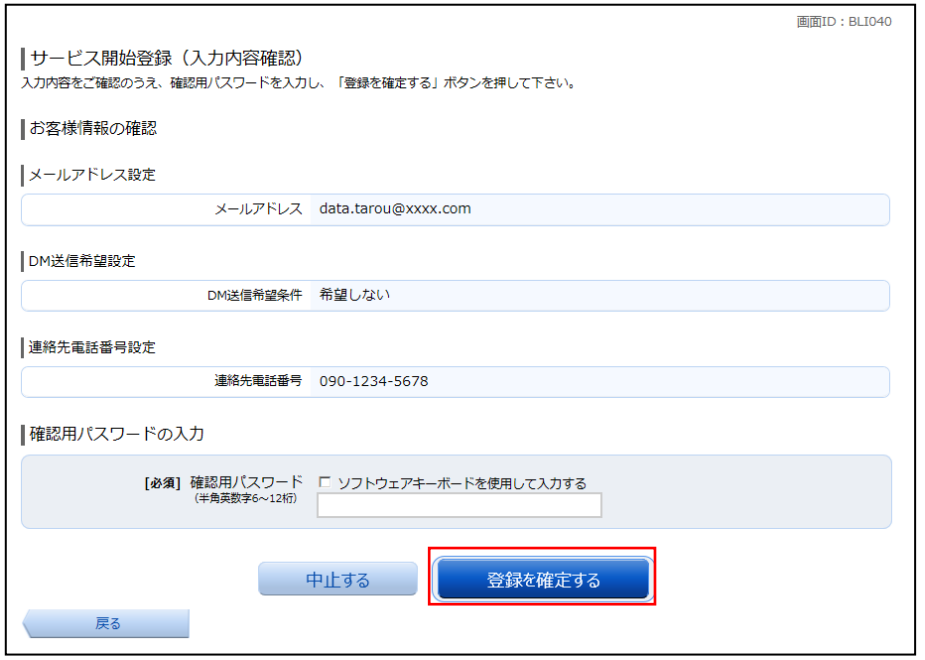

# **手順7** お客様情報登録完了

サービス開始登録(お客様情報登録完了)画面が表示されます。お客様情報欄の内容をご確認ください。 よろしければ、「次へ」ボタンをクリックしてください。トップページへ進みます。

以上で、初回ログイン時におけるパスワードの変更やお客様情報の登録は終了です。

※.2回目以降のログインは「通常時ログイン」(P.21)をご参照ください。

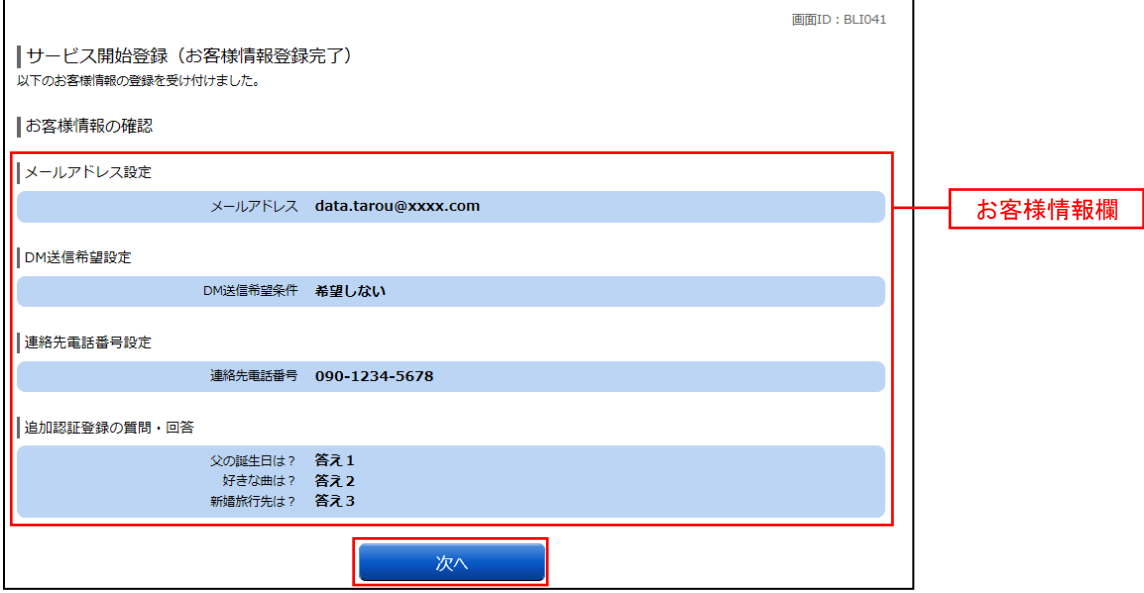

# ワンタイムパスワード

# ワンタイムパスワード申請

# <ソフトウェアトークンの利用>

 当組合では、振込などの資金移動の際は、ソフトウェアトークンの利用を必須としています。 インターネットバンキング画面からお申込ができます。 P15の「ソフトウェアトークンの発行」により手続きを行ってください。

ワンタイムパスワードとは、インターネットバンキングにて資金移動やお客様登録情報を変更する際に、 お客さまのスマートフォンにダウンロードされた専用アプリ(ソフトウェアトークン)により自動作成さ れるワンタイムパスワードを入力することにより本人確認を行う機能です。

ワンタイムパスワードは、1分毎に使い捨てパスワードが自動表示され、一度使用したワンタイムパス ワードは無効となりますので、インターネットバンキングをより安全にご利用いただけます。

<ソフトウェアトークン>

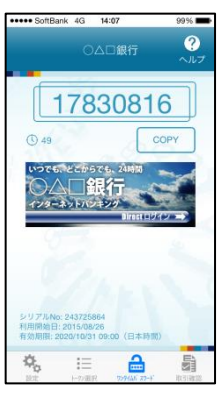

【注意事項】ワンタイムパスワード認証の停止について ワンタイムパスワードを連続して一定回数以上間違えると、不正ログインを防止するため、ワンタイムパス ワード認証が停止し、以降のログインができなくなります。 ワンタイムパスワード認証が停止してしまった場合、状況を確認後、当組合にて停止状態の解除を実施いた しますのでご連絡願います。

# ワンタイムパスワードの初期設定

# ■ ソフトウェアトークンの発行

## 手順1 メニューの選択

インターネットバンキングにログインしトップ画面を表示します。

グローバルナビゲーションの [ご利用サービスの変更]→ [ワンタイムパスワード]をクリックし、手順2へ進 みます。

# │ 手順2 │ ワンタイムパスワード申請内容の選択

ワンタイムパスワード申請内容選択画面が表示されます。

注意事項をご確認のうえ、「トークン発行」ボタンをクリックし、手順3へ進みます。

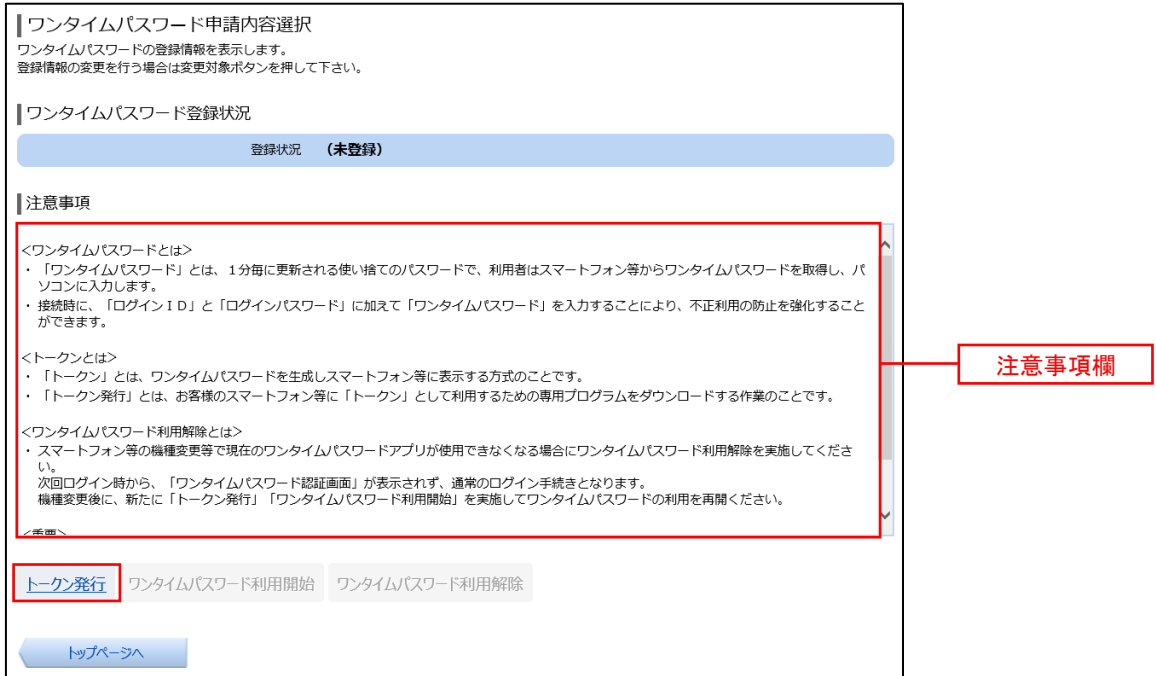

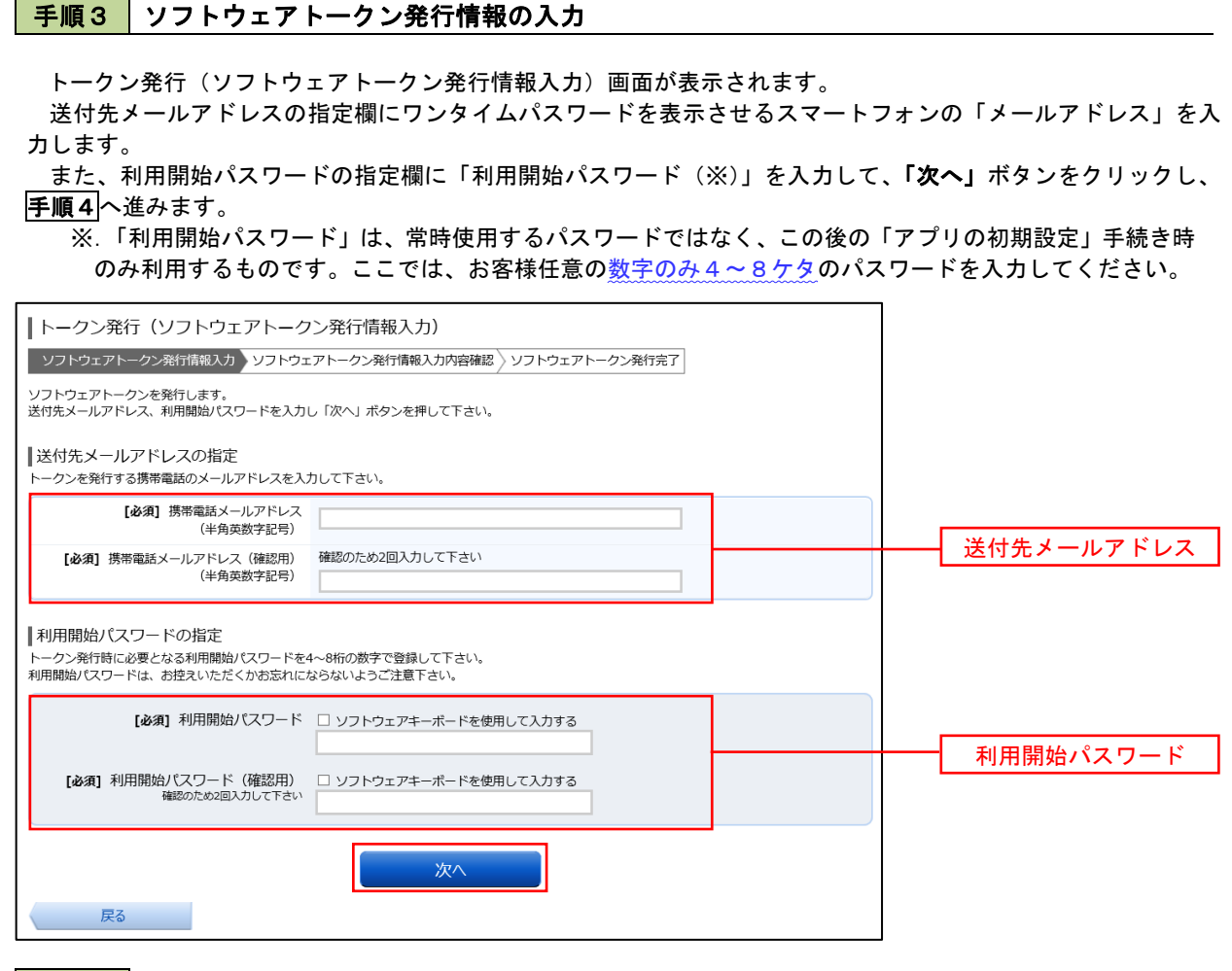

# ■ 手順4 ソフトウェアトークン発行情報の入力内容確認

トークン発行(ソフトウェアトークン発行情報入力内容確認)画面が表示されます。 送付先メールアドレス欄の内容を確認し、パスワード入力欄に「確認用パスワード」を入力して、「確定する」 ボタンをクリックし、手順5へ進みます。

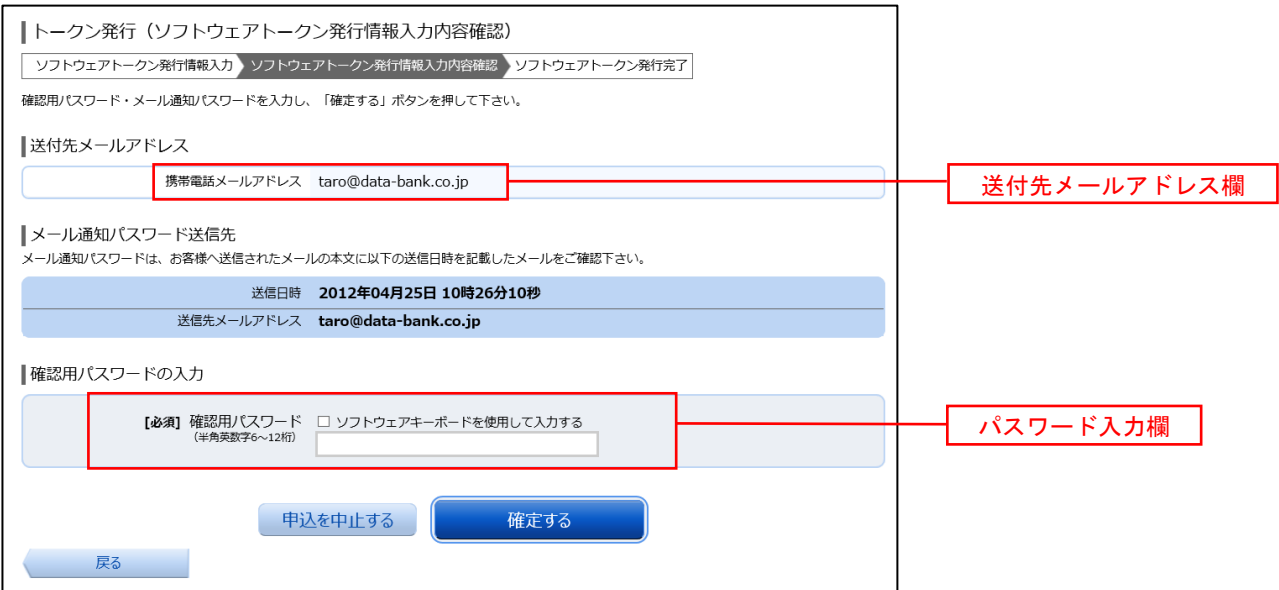

# │ 手順5 │ ソフトウェアトークン発行の完了

トークン発行(ソフトウェアトークン発行完了)画面が表示されます。

 トークン情報欄の「サービスID」および「ユーザID」は、次ページの「ワンタイムパスワードアプリの初 期設定」にて必要となりますので、忘れないようにしてください。

 登録したメールアドレス宛に「トークン発行のご案内」のメールが送信されますので、ご確認の上、手順6へ 進みます。

 ※.スマートフォンに迷惑メール対策をされている方は、下記ドメインから電子メールを受信できるよう に設定してください。

「@shinkumi.co.jp」、「@otp-auth.net」

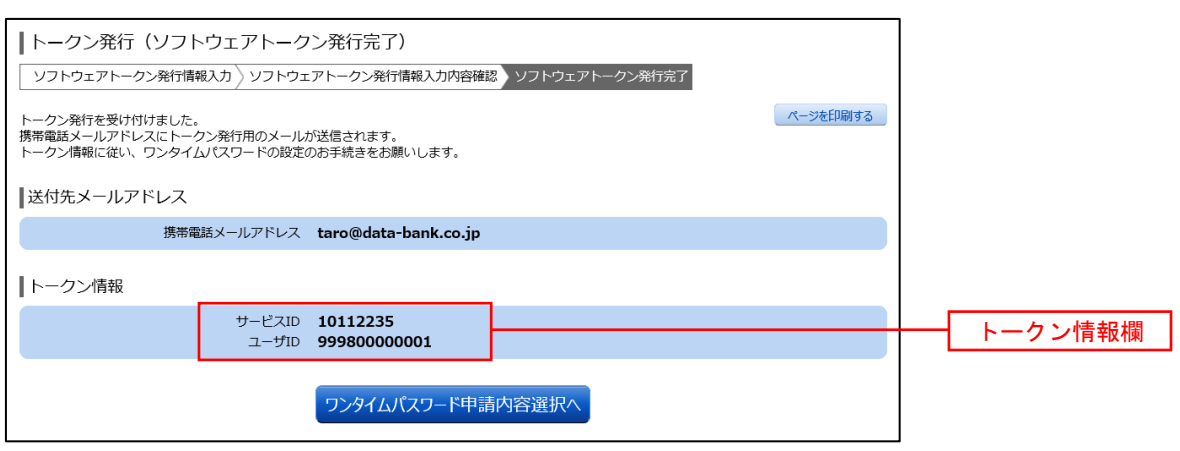

# ┃ 手順6 ┃ ワンタイムパスワードアプリのダウンロード

 スマートフォンに送信されたメールを開封し、記載されているダウンロードする端末のURLを選択し、アプ リをダウンロードしてください。

アプリのダウンロードが完了いたしましたら、「ワンタイムパスワードアプリの初期設定」を行います。

# ワンタイムパスワードアプリの初期設定

# 手順1 アプリの初期設定

※.ここではスマートフォン画面での説明となります。

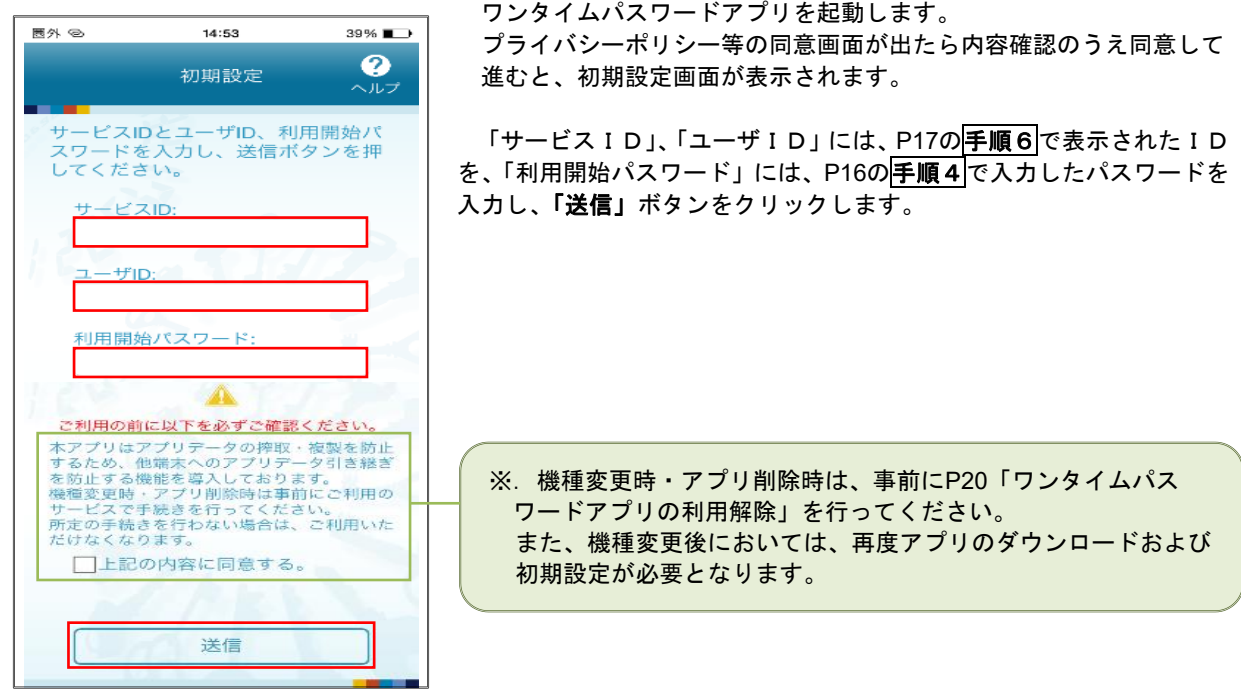

## 手順2 初期設定完了

初期設定完了画面が表示されます。

「次へ」ボタンをクリックすると、トークン表示設定が表示されますので必要に応じて入力してください。 「登録」ボタンをクリックすると、8桁のワンタイムパスワードが表示されます。 また、当信用組合の名称が表示されていることをご確認ください。

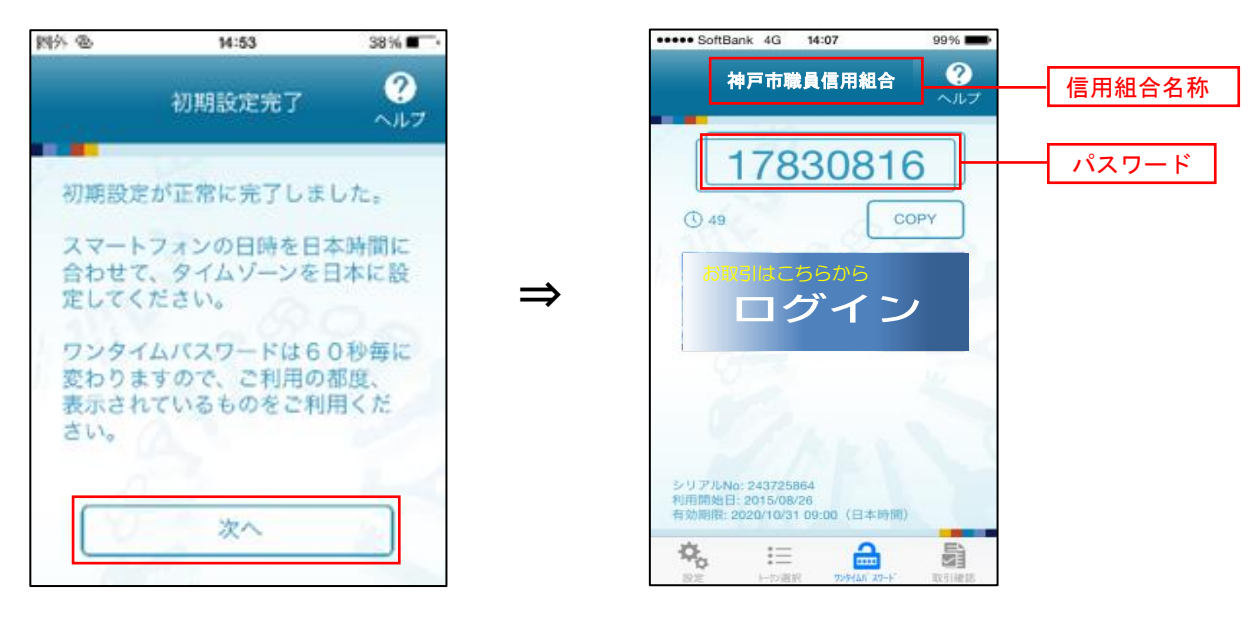

ワンタイムパスワード利用開始登録(ソフトウェアトークン)

### | 手順1 メニューの選択

インターネットバンキングにログインしトップ画面を表示します。

グローバルナビゲーションの [ご利用サービスの変更] → [ワンタイムパスワード]をクリックし、手順2へ進 みます。

## 手順2 フンタイムパスワード申請内容の選択

ワンタイムパスワード申請内容選択画面が表示されます。 「ワンタイムパスワード利用開始」ボタンをクリックし、手順3へ進みます。

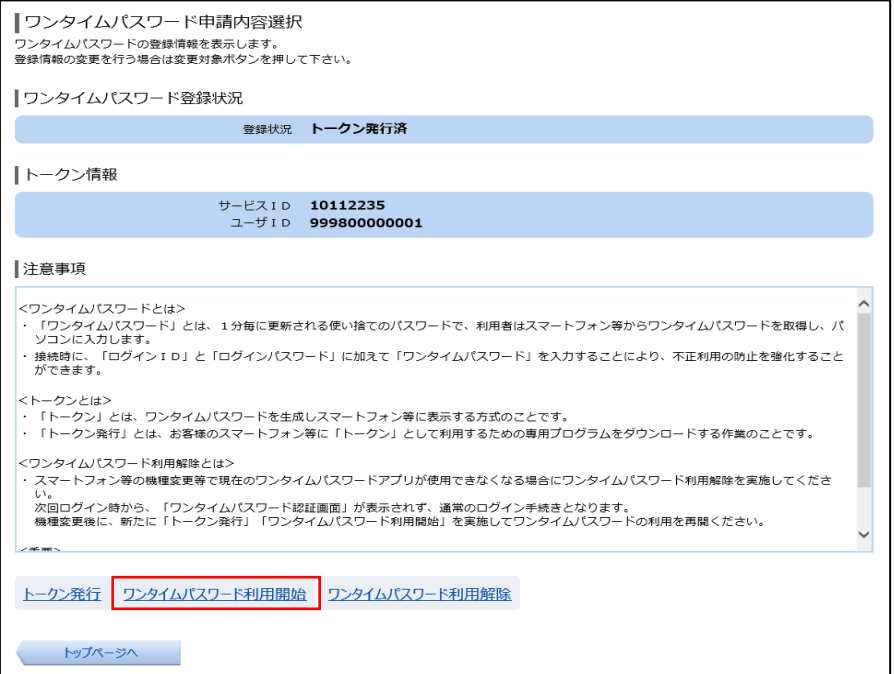

# |手順3 ソフトウェアトークンの確認

ワンタイムパスワード利用開始(ソフトウェアトークン確認)画面が表示されます。 アプリに表示されているパスワードを入力し、「利用開始する」ボタンをクリックし、平順4へ進みます。

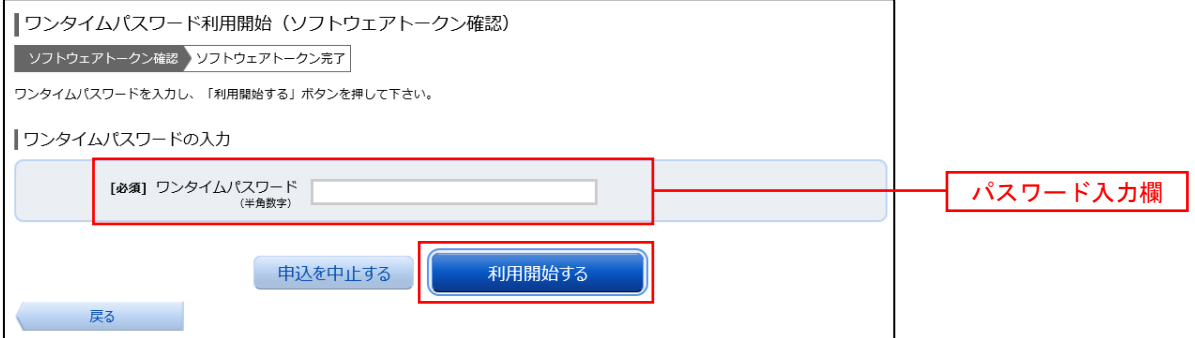

# │手順4 │ ソフトウェアトークンの登録完了

ワンタイムパスワード利用開始(ソフトウェアトークン完了)画面が表示されます。 以上で、ワンタイムパスワード利用開始登録は終了です。

# ワンタイムパスワード利用解除

お客様自身でワンタイムパスワードの利用を解除することができます。

 ※ワンタイムパスワード(ソフトウェアトークン)を利用しているスマートフォン等を機種変更する場合は、本 操作によりワンタイムパスワードの利用を解除したうえで、機種変更等を行ってください。

なお、新たに使用するスマートフォン等には、利用解除を行った翌日以降に再度ワンタイムパスワードアプリ をダウンロードしてご利用ください。

## ■手順1 メニューの選択

インターネットバンキングにログインしトップ画面を表示します。

グローバルナビゲーションの [ご利用サービスの変更] → [ワンタイムパスワード]をクリックし、手順2へ進 みます。

# 手順2 クンタイムパスワード申請内容の選択

ワンタイムパスワード申請内容選択画面が表示されます。 注意事項をご確認のうえ、「ワンタイムパスワード利用解除」ボタンをクリックし、手順3へ進みます。

## 手順3 ワンタイムパスワード利用解除の確認

ワンタイムパスワード利用解除(利用解除確認)画面が表示されます。 確認用パスワード、ワンタイムパスワードを入力し、「**解除する」**ボタンをクリックし、<mark>手順4</mark>へ進みます。

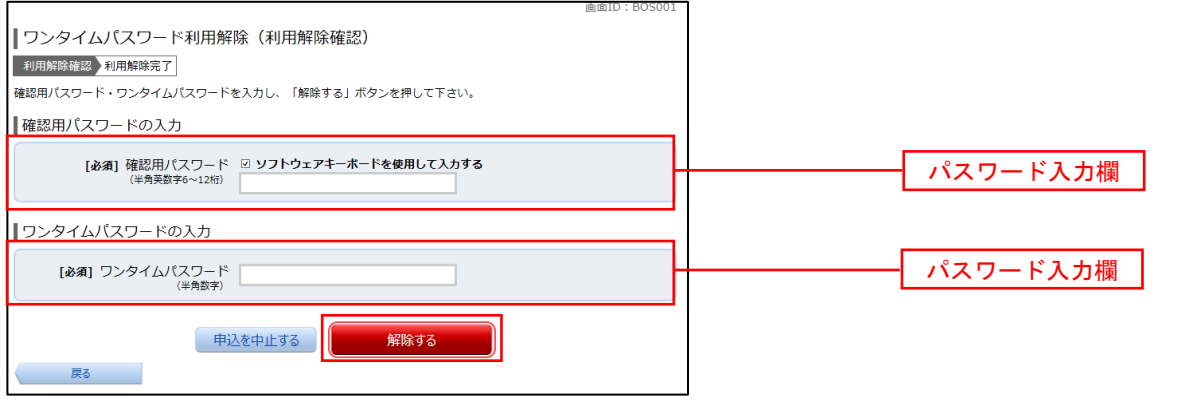

│手順4 │ ワンタイムパスワード利用解除の完了

ワンタイムパスワード利用解除(利用解除確認)画面が表示されます。 以上で、ワンタイムパスワード利用解除の設定は終了です。

# 通常時ログイン

初回ログイン以降の通常時のログインは、以下の手順で操作してください。

通常時ログイン

手順1 ホームページからログイン

神戸市職員信用組合ホームページ (https://www.kobe-syokusin.shinkumi.jp) のトップページから「インター ネットバンキング」のバナーをクリックし、次の画面で「ログインする」ボタンをクリックし、手順2へ進みます。

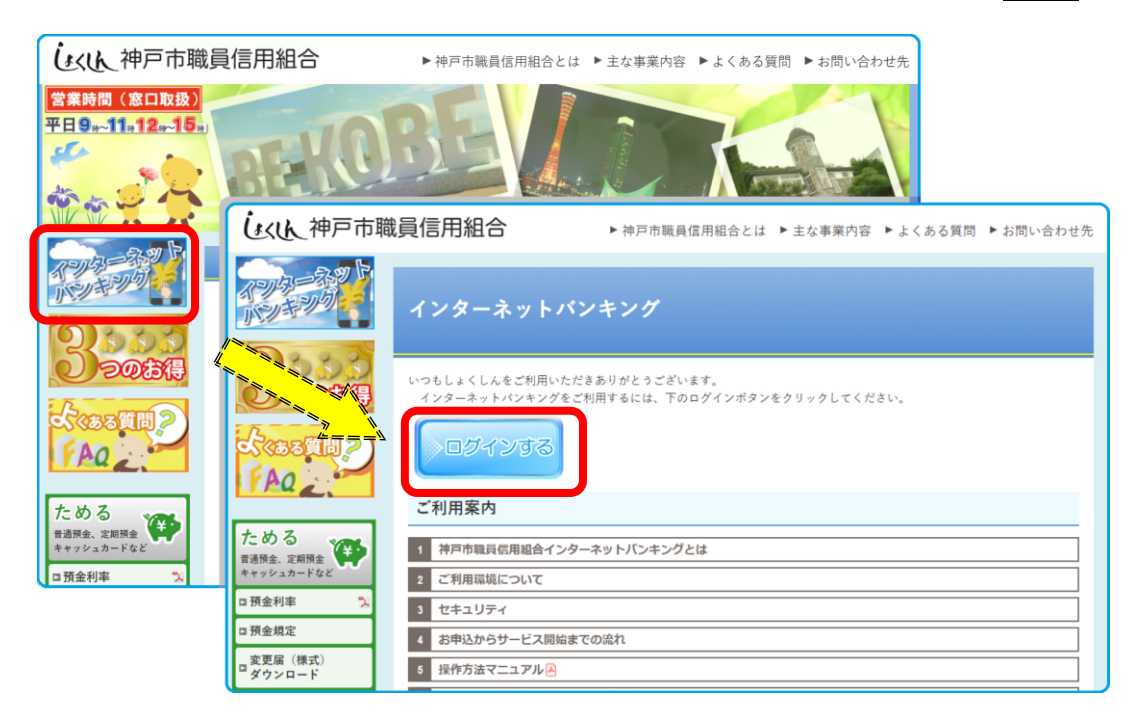

# 手順2 | ログイン情報の入力

ログイン画面が表示されます。 ログイン情報欄に「ログインID」、「ログインパスワード」を入力して、「ログイン」ボタンをクリックし、 手順3へ進みます。

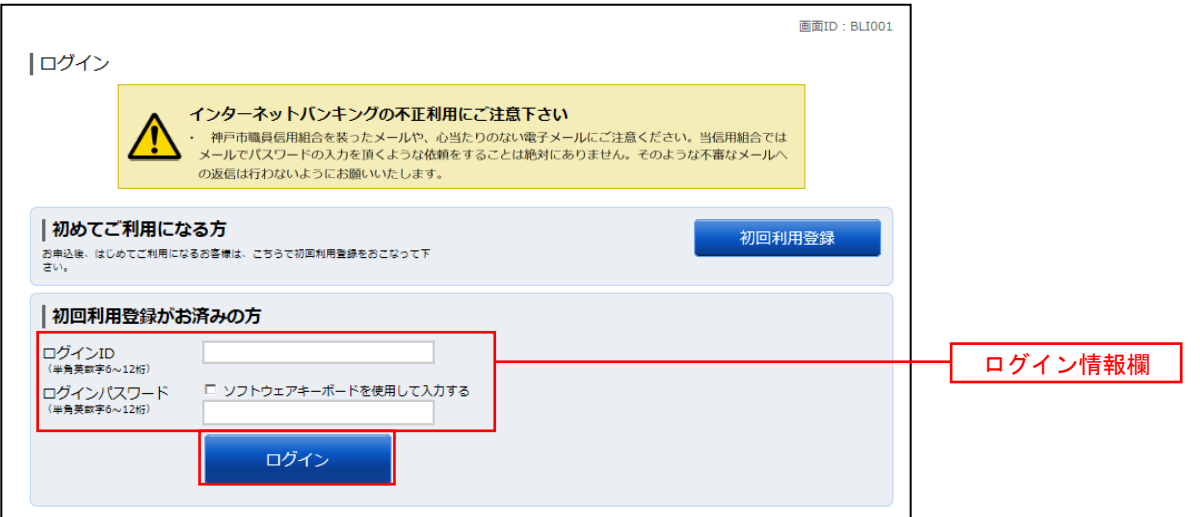

# 手順3 トップページ画面

### トップページ画面が表示されます。

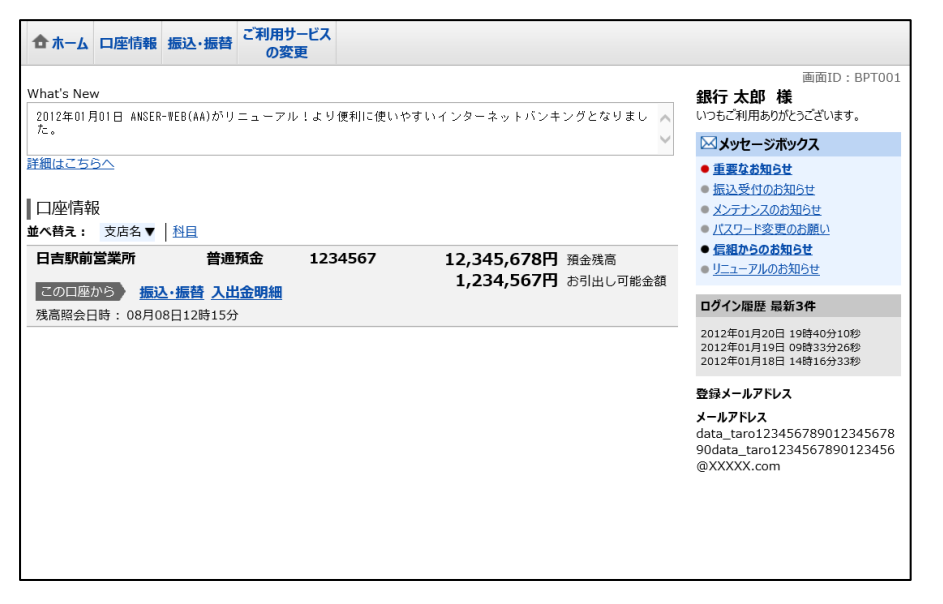

# トップページ

ログイン後または業務終了後にトップページ画面を表示します。トップページには、各種取引メニュー、登録 口座情報、お知らせ、ログイン履歴等があり、利用者はボタンをクリックすることにより各業務を行うことがで きます。

# トップページの画面内容について

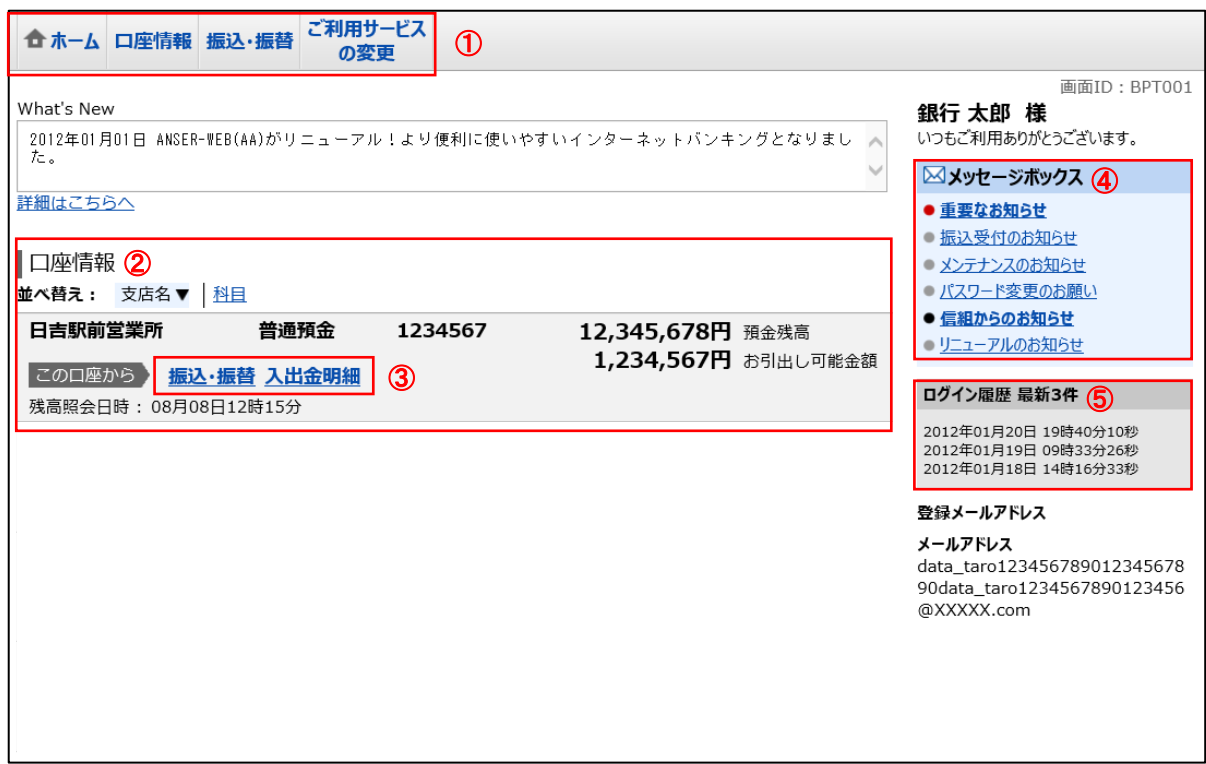

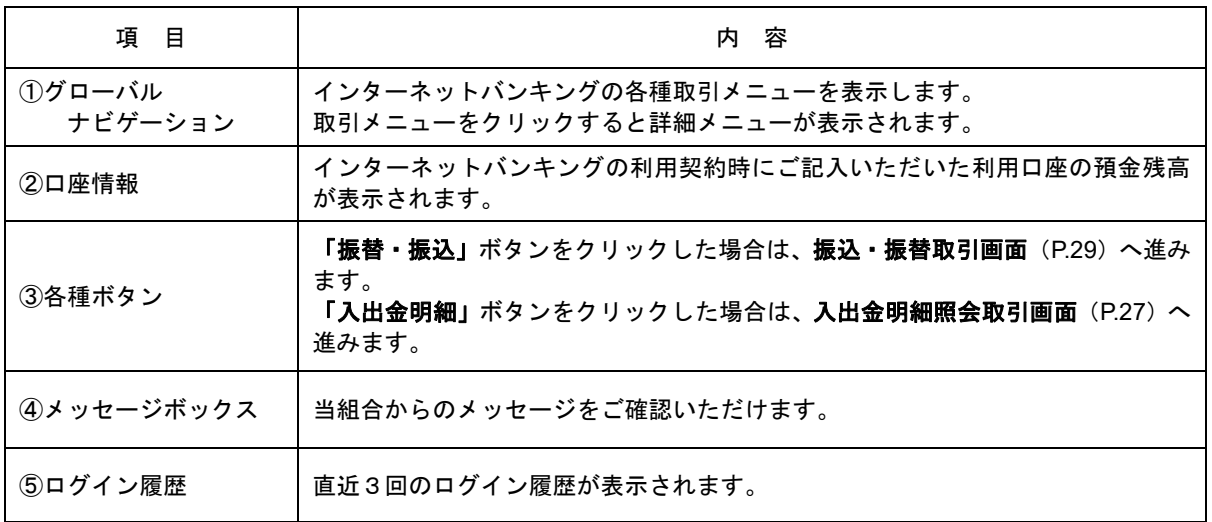

☆画面の操作途中でブラウザ (Microsoft Edge 等) の<mark>戻る</mark>ボタンや<mark>進む</mark>ボタンをクリックすると 処理が中断してしまい、一定時間再接続できなくなりますのでご注意ください。 また、取引終了時は「ログアウト」ボタンをクリックして終了してください。

# グローバルナビゲーションについて

 グローバルナビゲーションのメニューは次のとおりです。 各取引(メニュー)の操作につきましては、表に記載の参照頁をご覧ください。

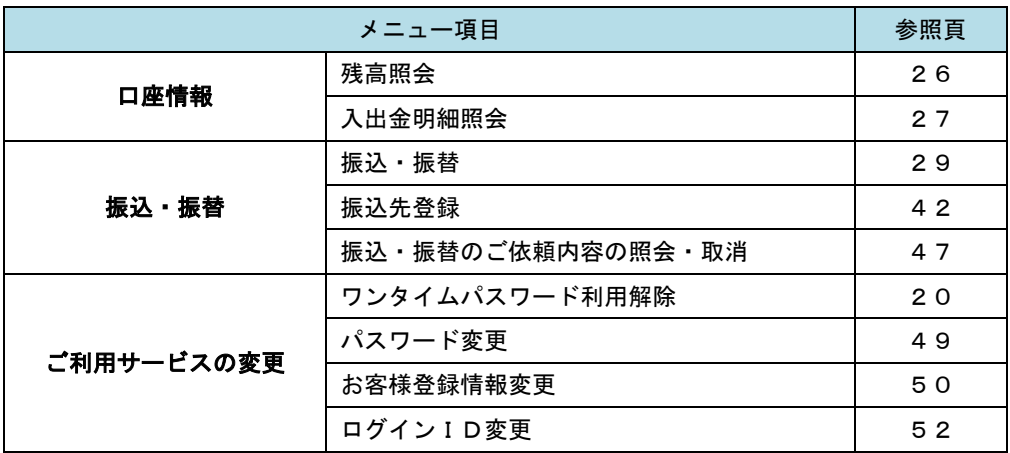

# お知らせ(メッセージボックス)

当組合からお客様宛へのお知らせを表示します。 表示される内容は未読・既読を問わず、削除されていない全てのお知らせです。

# ┃手順1 ┃ トップページ画面操作

トップページ画面より「重要なお知らせ」、または「信組からのお知らせ」のリンクをクリックし、手順2へ 進みます。

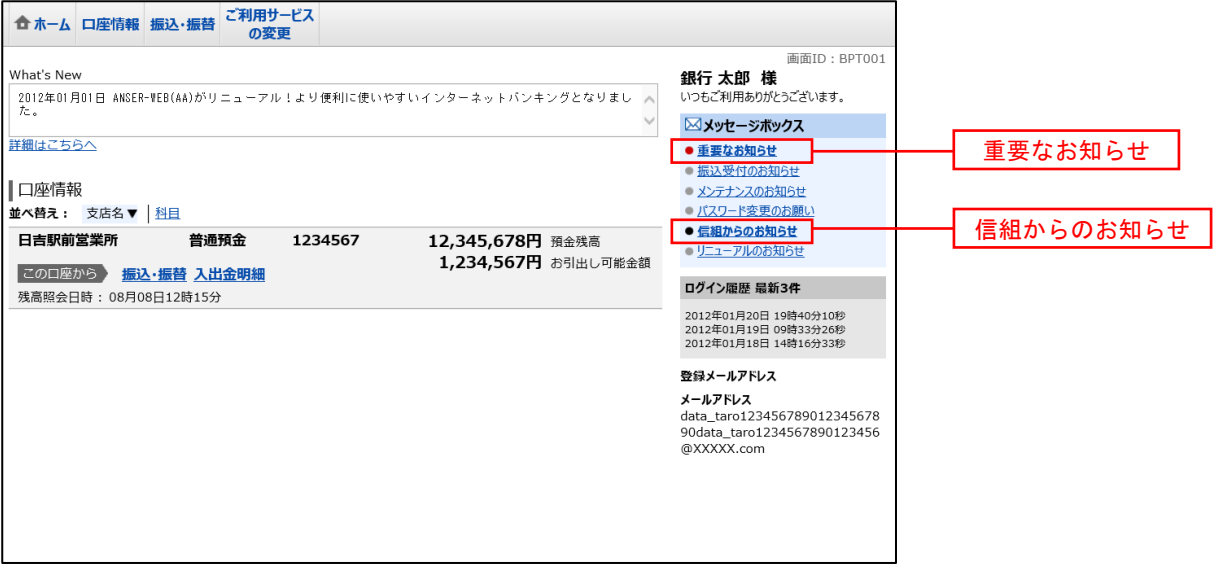

## │ 手順2 │ 重要なお知らせ、または信組からのお知らせの一覧表示

お知らせ(一覧表示)画面が表示されます。

「重要なお知らせ」のタブ、または「信組からのお知らせ」のタブを選択することで、一覧を表示することが できます。

表示された一覧のお知らせ内容欄の詳細を表示する場合は、「詳細」ボタンをクリックし、平順3へ進みます。 お知らせを削除する場合は、「削除」ボタンをクリックすると、お知らせを削除することができます。

トップページへ戻る場合は、「トップページへ」ボタンをクリックしてください。

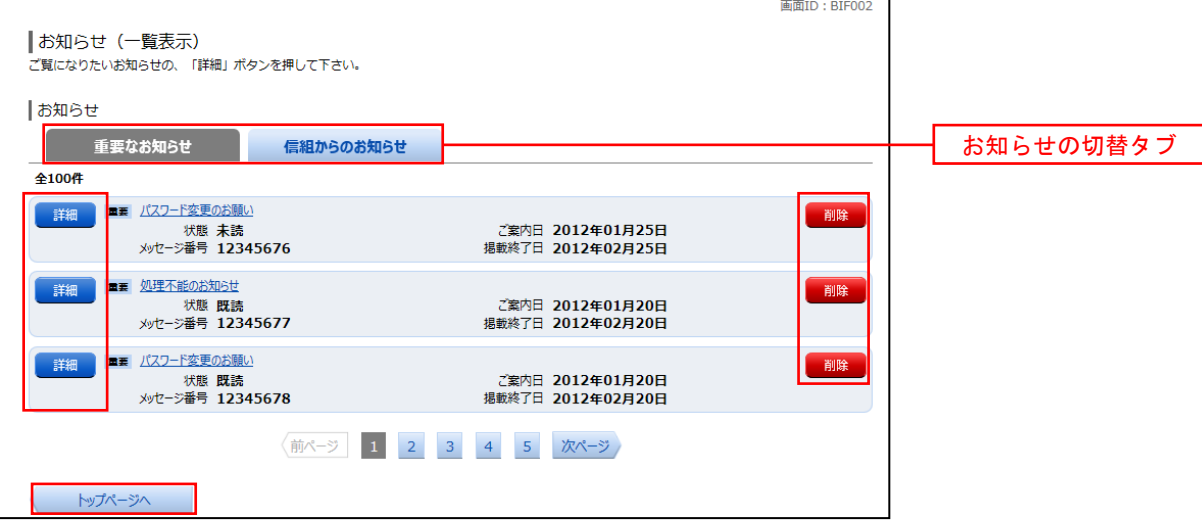

## 手順3 お知らせ内容を表示

お知らせ(内容表示)画面が表示されます。

お知らせ内容欄をご確認ください。

内容を確認後、表示されているお知らせを削除する場合は、「お知らせ削除確認へ」ボタンをクリックすると削 除することができます。

お知らせ(一覧表示)画面へ戻る場合は、「お知らせ一覧へ」ボタンをクリックしてください。

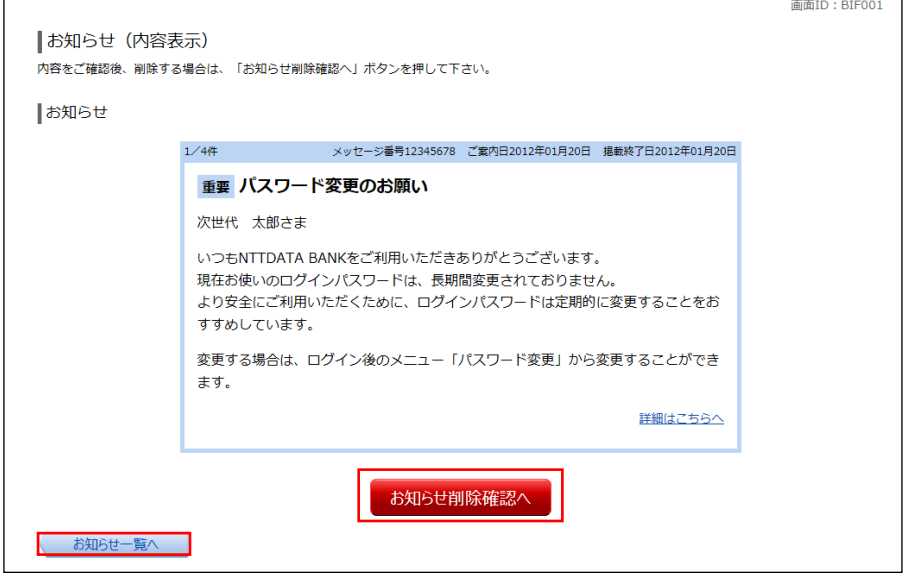

# 口座情報(明細照会)

# 残高照会

お客様がご登録されている口座の残高情報を照会することができます。

# ■ 手順1 | メニューの選択

グローバルナビゲーションの[口座情報]→[残高照会]をクリックしてください。

## ■ 手順2 | 照会結果の確認

残高照会画面が表示されます。 残高情報欄の内容をご確認ください。

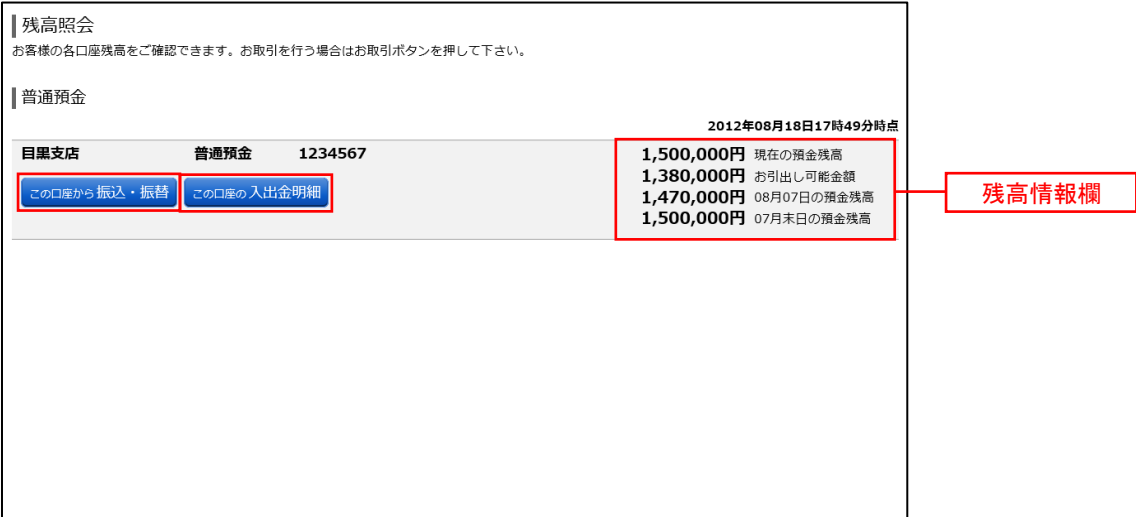

<指定した口座から振込・振替取引を行う場合> 「この口座から振込・振替」ボタンをクリックすることにより、振込·振替画面(P.29)へ進みます。

<指定した口座の入出金明細照会取引を行う場合>

「この口座の入出金明細」ボタンをクリックすることにより、入出金明細照会画面 (P.27) へ進みます。

# 入出金明細照会

お客様がご登録されている口座の入出金明細を照会することができます。

┃手順1 ┃メニューの選択

グローバルナビゲーションの[口座情報]→[入出金明細照会]をクリックしてください。

## 手順2 照会条件の指定

入出金明細照会画面が表示されます。

照会条件指定欄の「照会口座」、「照会期間」を選択後、「照会する」ボタンをクリックし、手順3へ進みます。

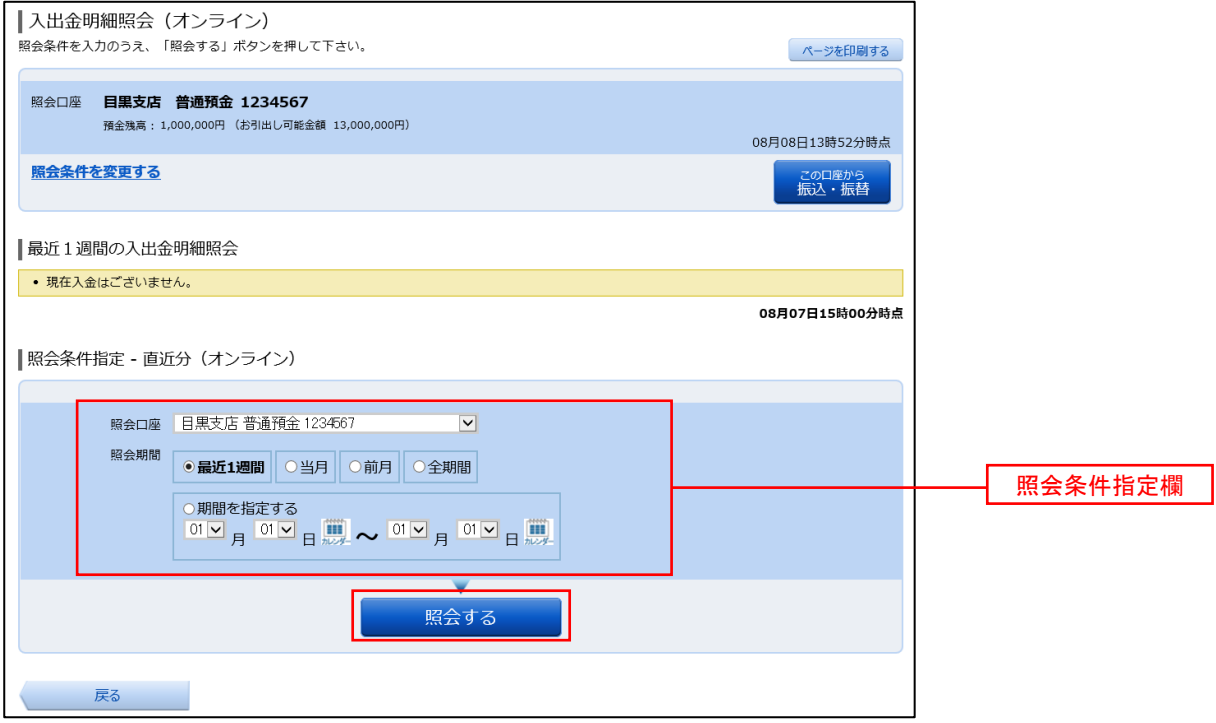

## 手順3 照会結果の表示

照会結果が表示されます。入出金明細欄の内容をご確認ください。

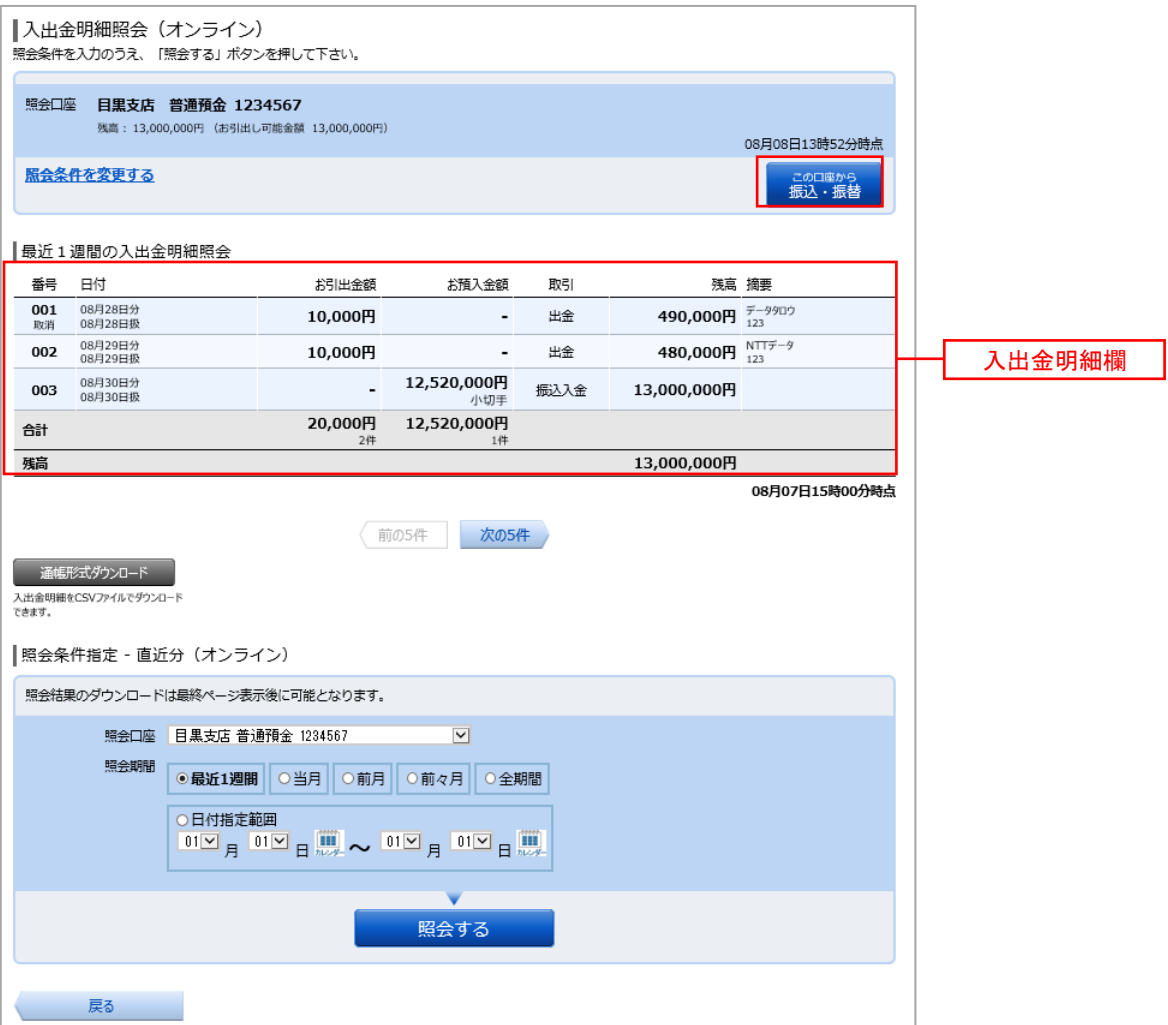

<指定した口座から振込・振替取引を行う場合>

「この口座から振込·振替」ボタンをクリックすることにより、振込·振替画面(P.29)へ進みます。

# 振込 · 振替(資金移動)

# 振込・振替

お客様がご登録されている口座から振込・振替の資金移動ができます。

## 手順1 メニューの選択

グローバルナビゲーションの[振込・振替]→[振込・振替]をクリックしてください。

## |手順2 | 振込方法の選択

振込(振替方法選択)画面が表示されます。

 振込方法は次の4方式によりお選びいただけます。 選択する方法のボタンをクリックし、該当参照頁の手順4へお進みください。

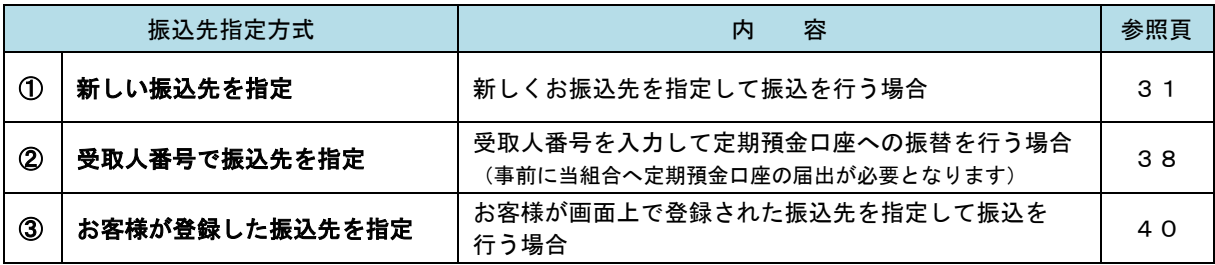

※ 次ページの図とあわせてご覧ください。

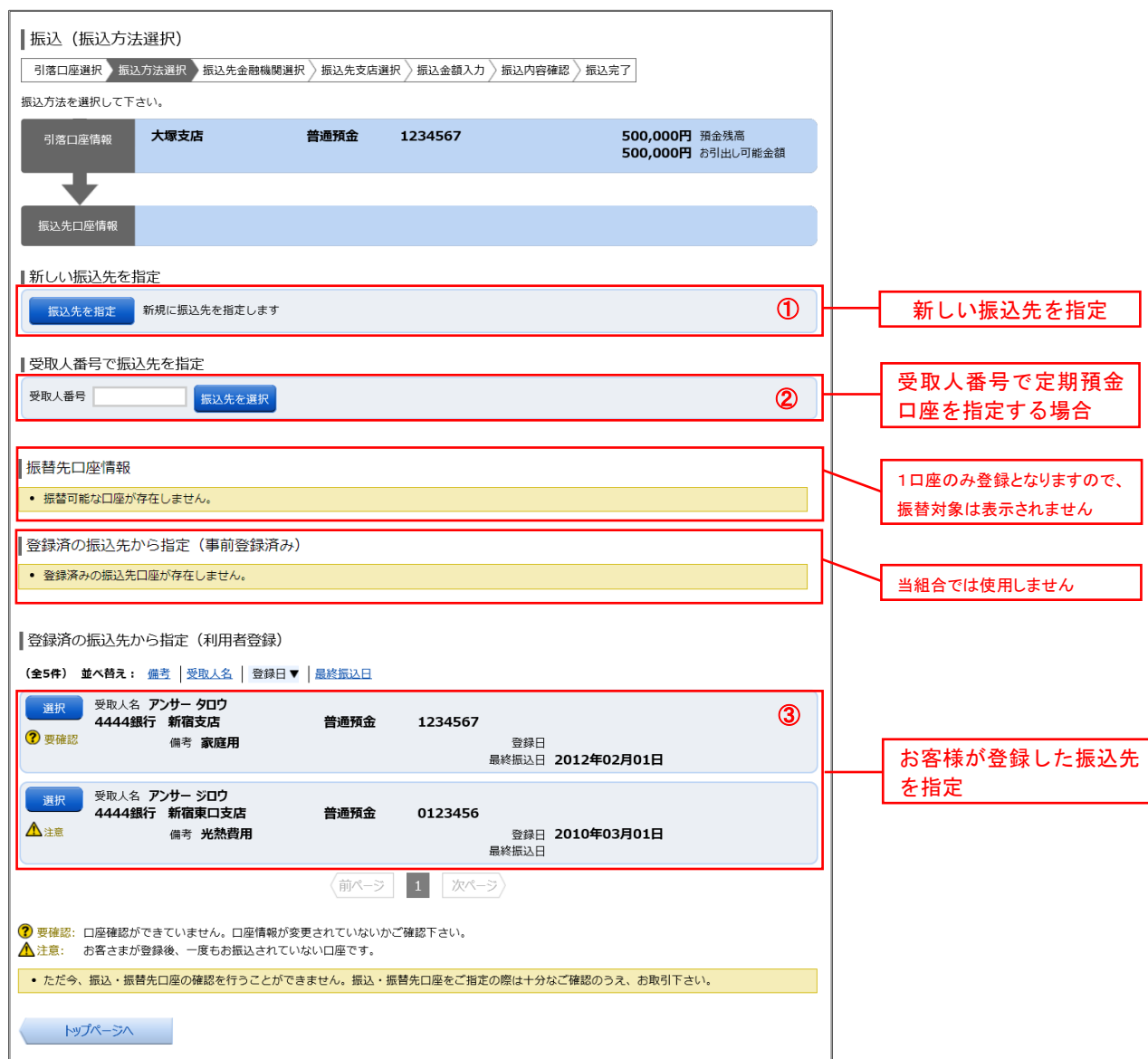

# ■ ① 新しい振込先を指定して振込を行う場合

## ■ 手順3 | 振込先金融機関の検索

手順1~手順2 はP.29をご参照ください。 振込(振込先金融機関検索)画面が表示されます。

## ◎当組合へのお振込の場合

「神戸市職員信用組合」ボタンをクリックし、手順5へ進みます。

### ◎フリーワードで金融機関を検索して指定する場合

フリーワード検索欄に金融機関名を入力した後、「検索」ボタンをクリックし、手順4に進みます。

## ◎最近の振込先から金融機関を指定する場合

「最近の振込先金融機関から選択」に記載されている金融機関名をクリックし、FFIIL5 へ進みます。

### ◎50音から金融機関を選択する場合

検索する文字ボタンをクリックし、手順5へ進みます。

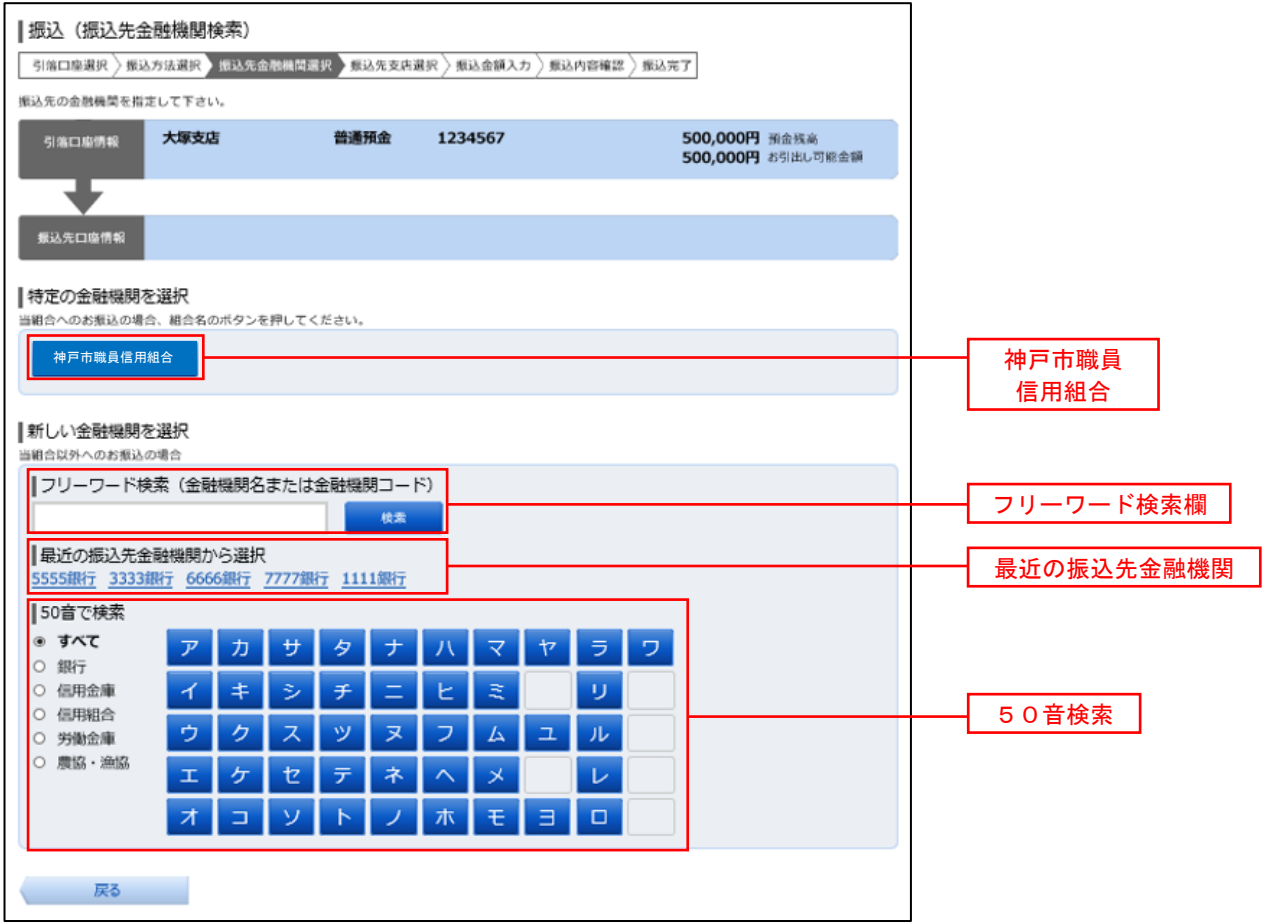

## │ 手順4 │ 振込先金融機関の選択

振込(振込先金融機関選択)画面が表示されます。

ご利用可能な振込先金融機関一覧が表示されますので、この中から指定する金融機関の「選択」ボタンをクリッ クし、手順5へ進みます。

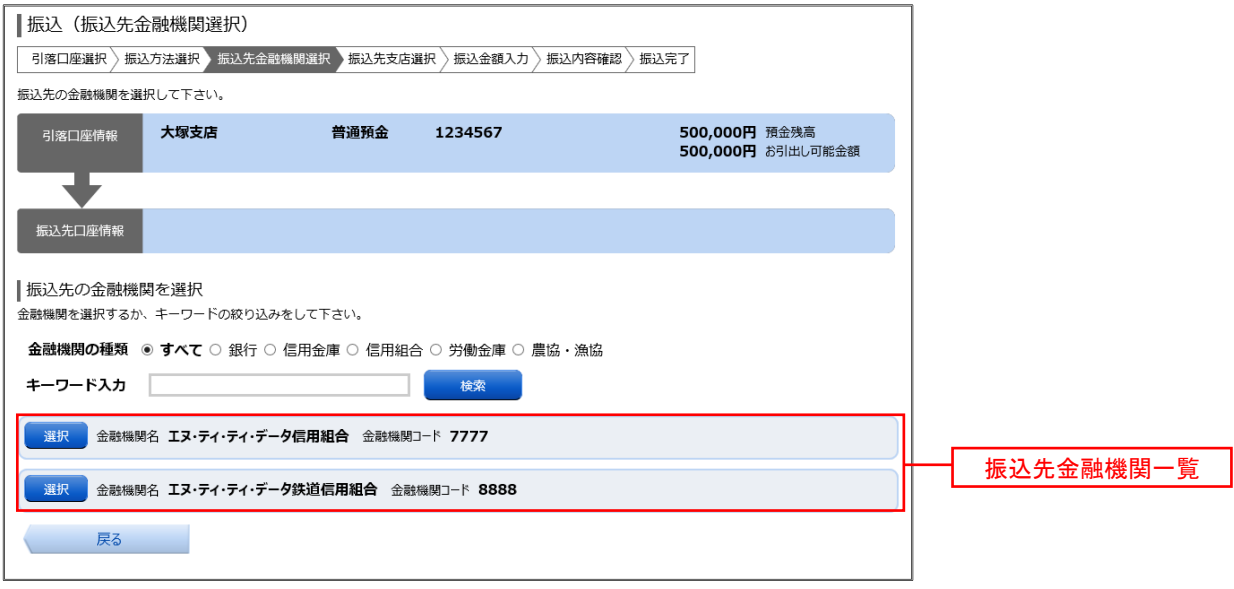

## 手順5 振込先支店の検索

振込(振込先支店検索)画面が表示されます。 ※ 当組合へのお振込みの場合は「本店」で検索してください。

#### ◎フリーワードで支店を検索して指定する場合

フリーワード検索欄に支店名を入力した後、「検索」ボタンをクリックし、手順6に進みます。 ◎最近の振込先から支店を指定する場合

「最近の振込先支店から選択」に記載されている支店名をクリックし、手順7へ進みます。

#### ◎50音から支店を選択する場合

検索する文字ボタンをクリックし、手順8へ進みます。

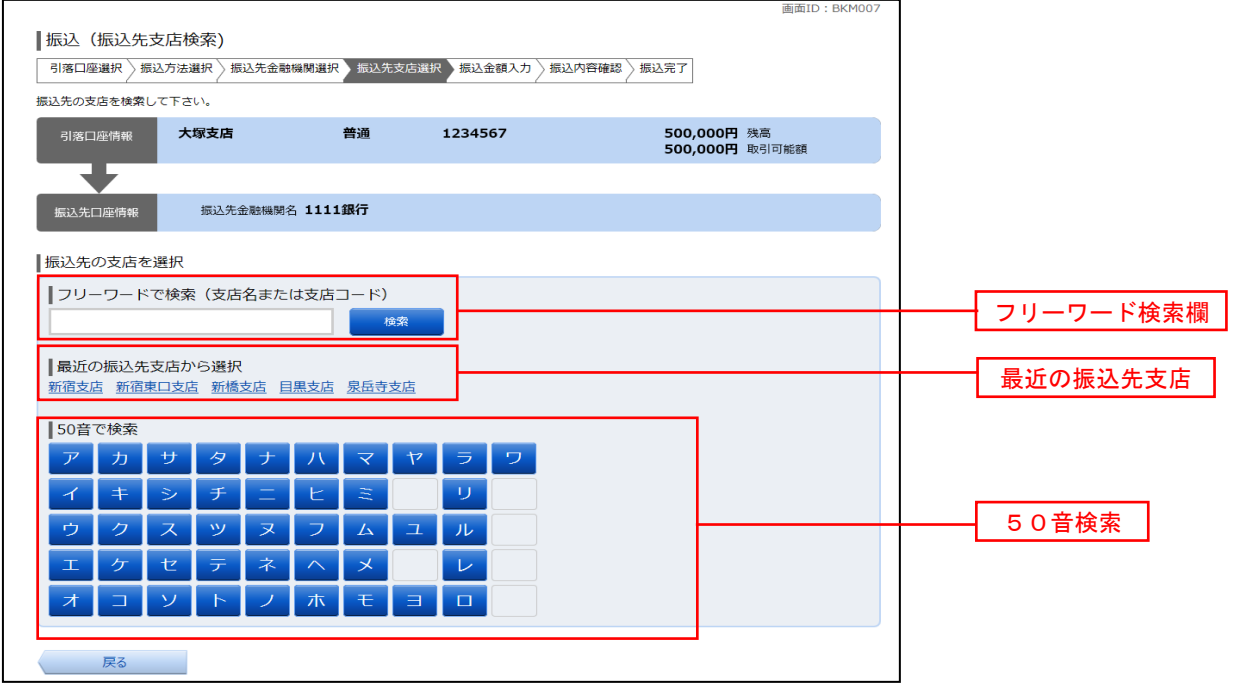

### | 手順6 | 振込先支店の選択

振込(振込先支店選択)画面が表示されます。

ご利用可能な振込先支店一覧が表示されますので、この中から振込先に指定する支店の「選択」ボタンをクリッ クし、手順7へ進みます。

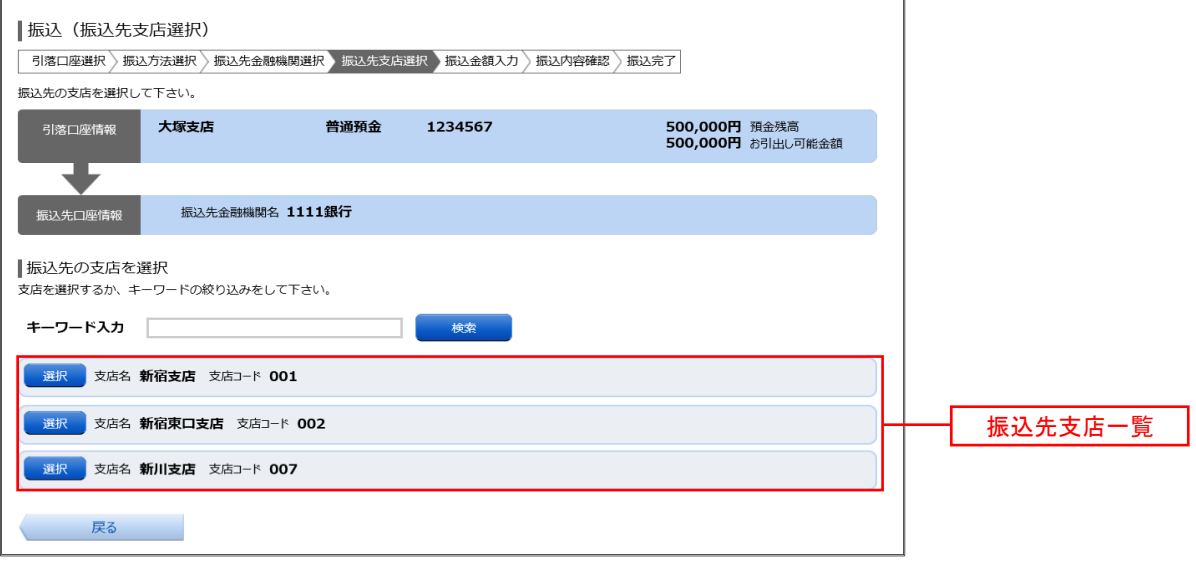

## │ 手順7 │ 振込先口座の指定、振込金額の入力

振込(振込金額入力)画面が表示されます。

振込先口座・振込情報指定欄の「科目」、「口座番号」、「受取人名」、「振込金額」、「振込指定日」を選択・入力 後、**「確認画面へ」**ボタンを<u>クリッ</u>クし、<mark>手順9</mark>へ進みます。なお、振込先口座確認処理の結果、指定した振替先 口座が存在しない場合は、手順8へ進みます。

- ※.「受取人名」は振込先口座確認機能取扱時間内の場合は入力を省略することができます。
- ※.振込依頼人名を変更する場合は、「振込依頼人名」欄に依頼人名(半角20文字以内)を入力してください。 入力しない場合は、口座名義が依頼人名となります。

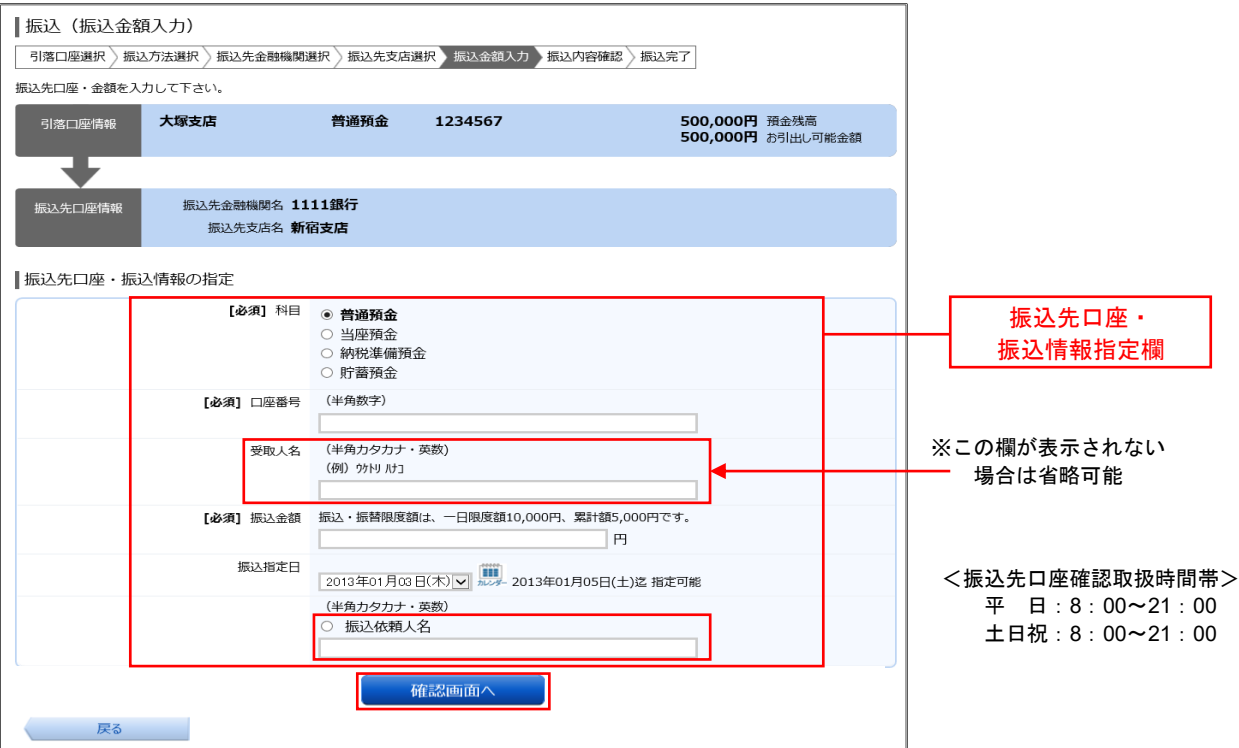

■ 手順8 | 口座誤り

指定した振込先口座が存在しない場合、振込(口座誤り)画面が表示されます。

内容を訂正する場合は各項目の右下の「訂正する」のリンクをクリックし、内容を修正してください。 振込を中止する場合は、「振込を中止する」ボタンをクリックし、トップページ画面へ戻ります。

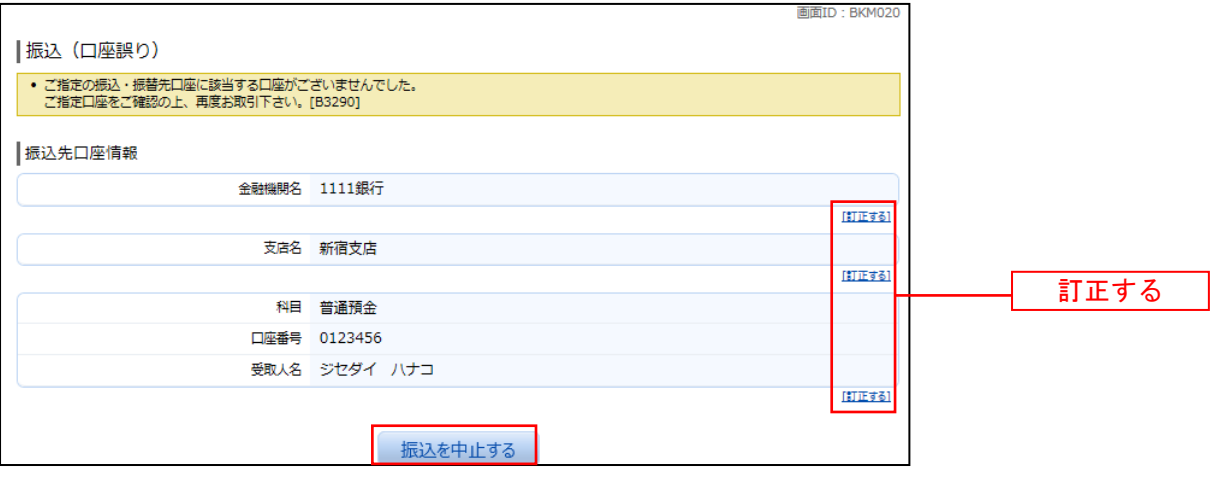

### 手順9 振込内容の確認

振込(振込内容確認)画面が表示されます。

振込内容欄の引落口座情報、振込先口座情報や注意事項の内容をご確認のうえ、よろしければ「確認チェック ボックス」をチェックします。

次に、パスワード入力欄に「確認用パスワード」、「ワンタイムパスワード」を入力して、「確定する」ボタンを クリックし、手順11へ進みます。

振込内容欄を変更する場合は、振込内容欄の右側の「訂正する」をクリックしてください。 次の該当する訂正画面へ進みます。

 ◎振込先金融機関を訂正する場合 ⇒ 手順2へ戻ります。 ◎振込先支店を訂正する場合 ⇒ 手順5へ戻ります。 ◎振込先口座、振込金額を訂正する場合 ⇒ 手順7へ戻ります。

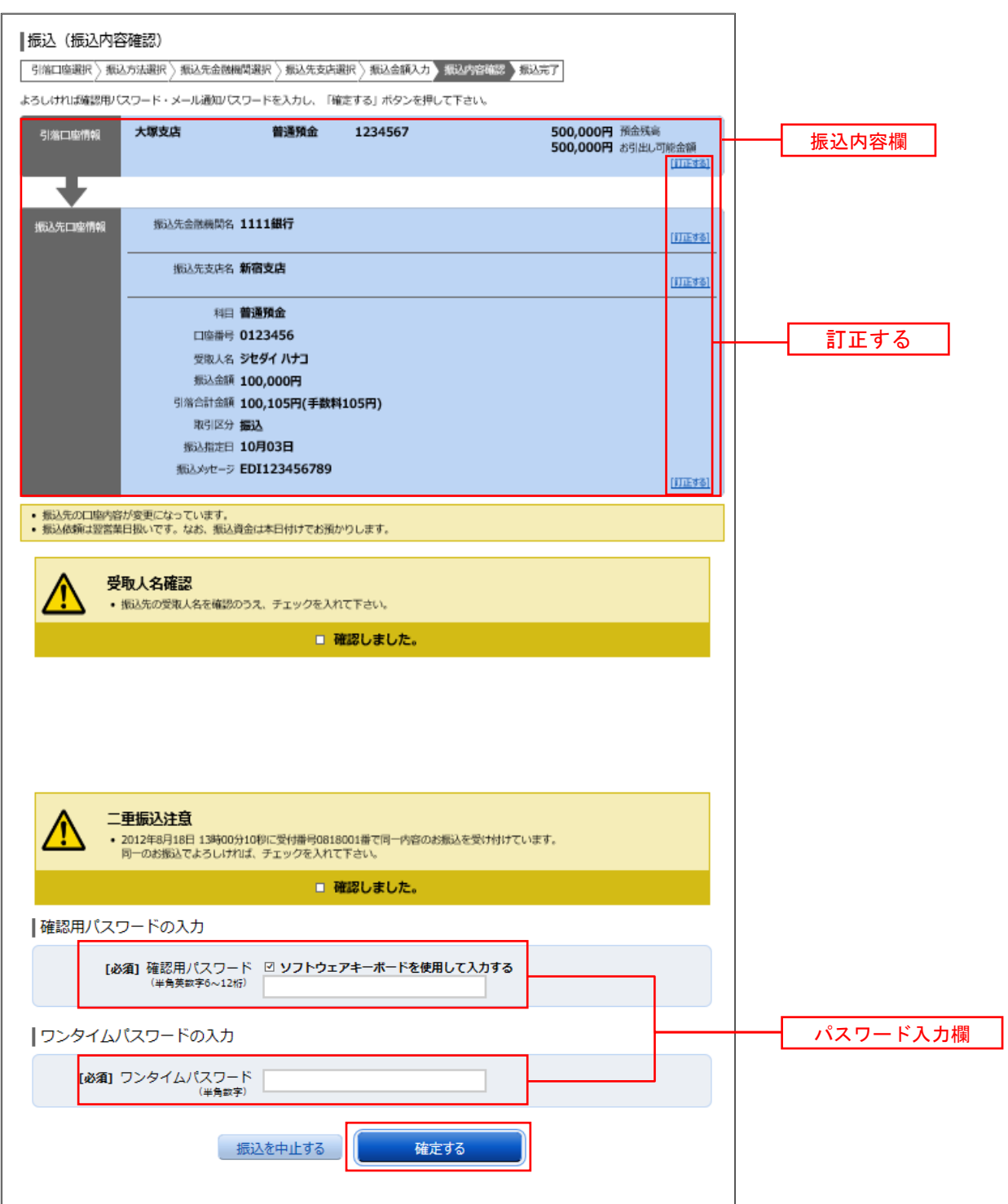

## ┃手順10┃引落口座の訂正

振込(引落口座訂正)画面が表示されます。 引落口座一覧の中から、引落口座に指定する口座の「訂正」ボタンをクリックしてください。

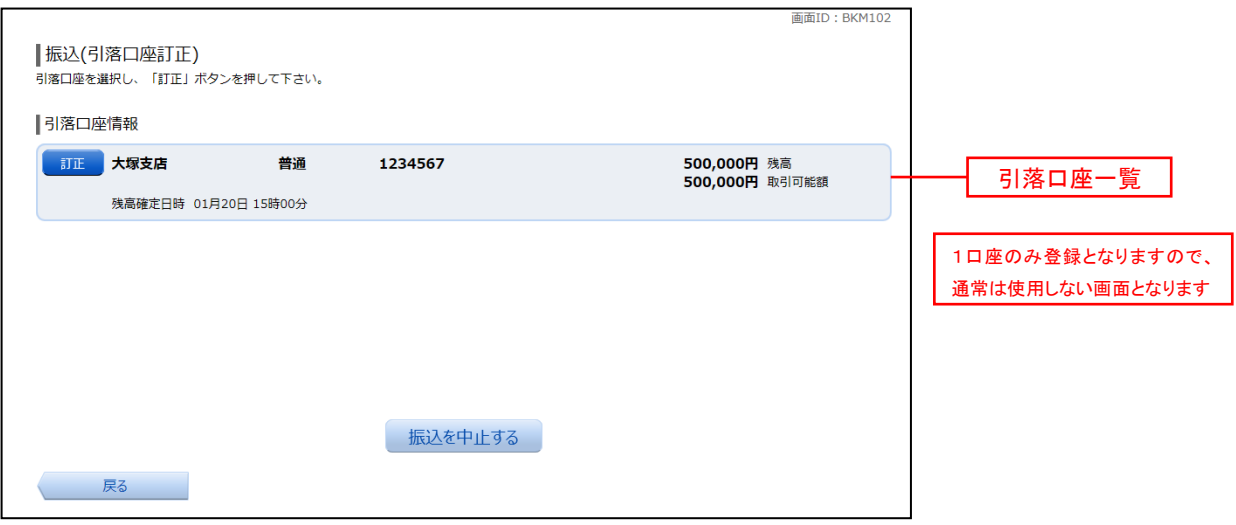

### 手順11 振込完了

振込(振込完了)画面が表示されます。 確定した振込内容欄をご確認ください。

※.受付番号が表示されますので、必ずお控えください。お取引のお問合せの際に必要となります。

なお、今回手続きした振込先を登録する場合は、「振込先の登録」ボタンをクリックし、手順12へ進みます。 ※.ご登録いただくと次回取引の際に振込先一覧の選択ボタンによりご利用いただけます。

 $\overline{\phantom{a}}$ 

**Selection** 

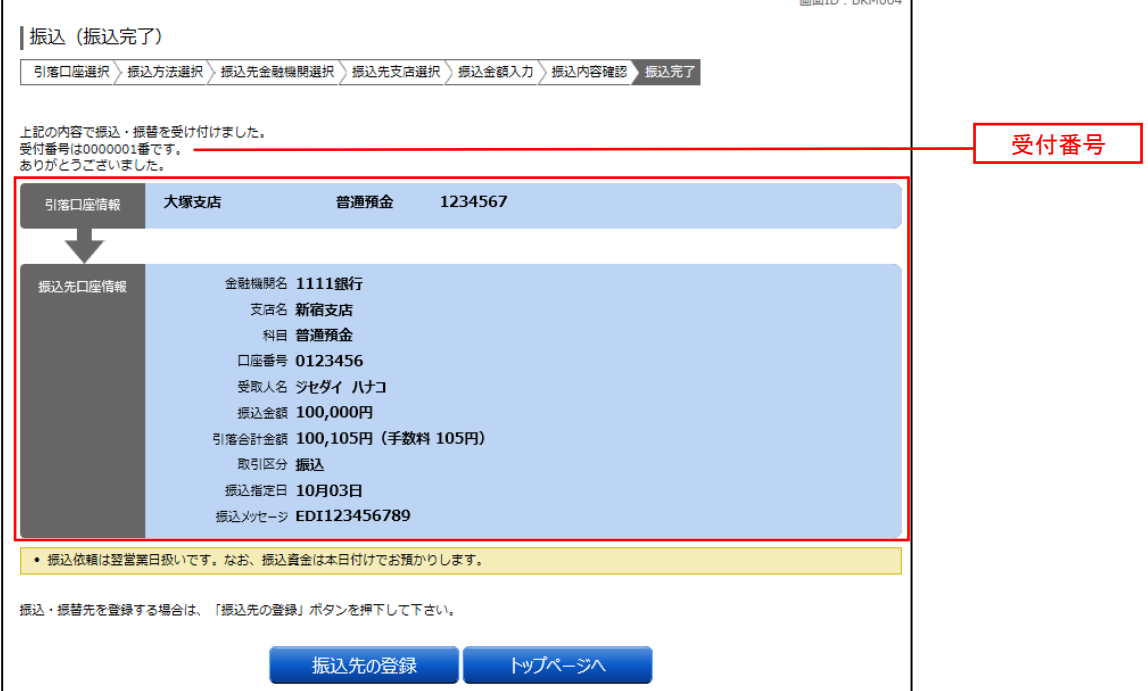

# 手順12 振込先の登録

振込先登録(登録内容入力)画面が表示されます。 振込先口座情報欄をご確認のうえ、「確認画面へ」ボタンをクリックし、手順13へ進みます。 なお、追加情報欄には「振込先名等のメモ情報」を入力することができます。

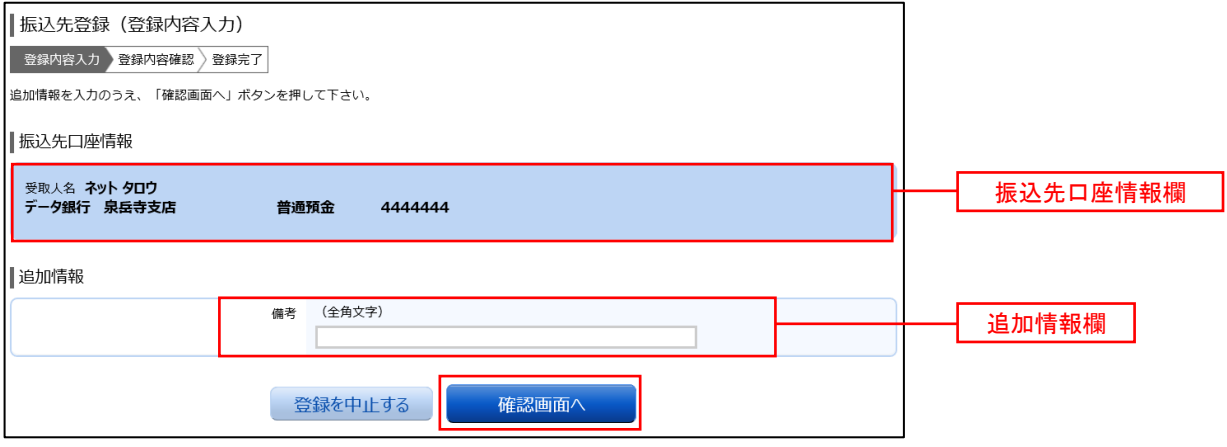

# 手順13 振込先登録内容の確認

振込先登録(登録内容確認)画面が表示されます。

振込先口座情報欄、追加情報欄の内容を確認し、パスワード入力欄に「確認用パスワード」を入力して、 「登録を確定する」ボタンをクリックし、手順14へ進みます。

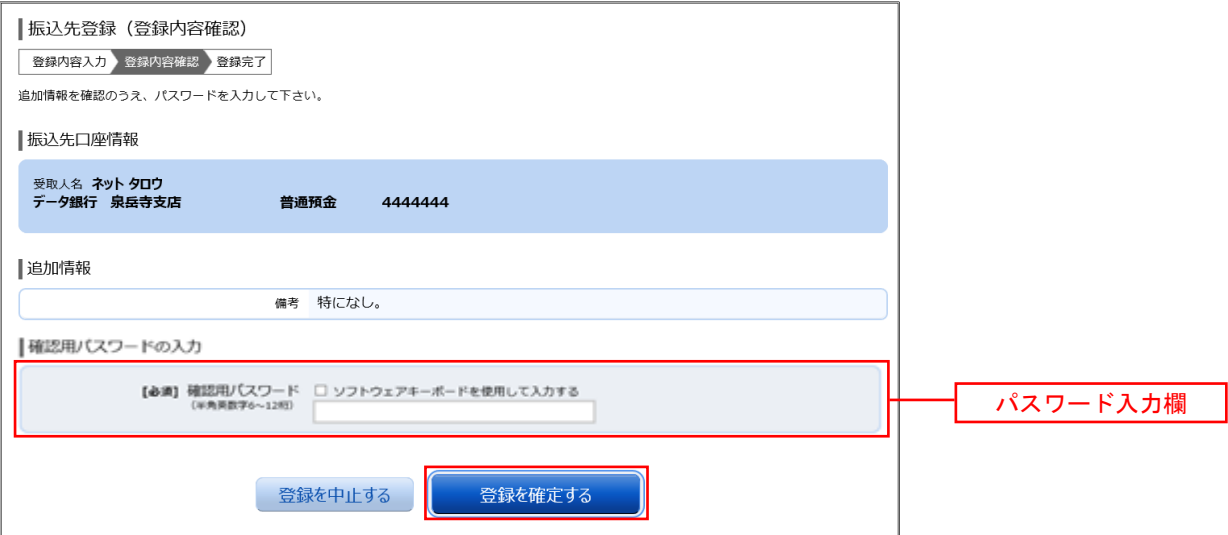

## |手順14 | 振込先登録の完了

振込先登録(登録完了)画面が表示されます。

回面上の「振込先一覧画面へ」ボタンをクリックし、登録した内容が一覧に表示されていることをご確認くだ さい。

## ■ | ② 受取人番号で振込先を指定して振込を行う場合

当組合では、事前届出のうえ、受取人番号を指定した定期預金口座への振替機能として利用します。 この機能を使用して定期預金口座へ振替した場合は、「1年定期」への振替となります。 インターネットバンクでは、その他の定期預金への振替はできません。

### ■ 手順3 | 定期預金口座の登録番号の入力

手順1~手順2はP.29をご参照ください。

受取人番号に「101」と入力して「振込先を選択」ボタンを押し、手順4へ進みます。

### ┃手順4 ┃定期預金口座への振替金額の入力

振込(振込金額入力)画面が表示されます。

振込先口座・振込情報指定欄の「振込金額」、「振込指定日」を入力後、「確認画面へ」ボタンをクリックし 、 手順5へ進みます。

※.振込依頼人名を変更する場合は、振込依頼人名欄に「依頼人名」(半角20文字以内)を入力してください。 入力しない場合は、口座名義が依頼人名となります。

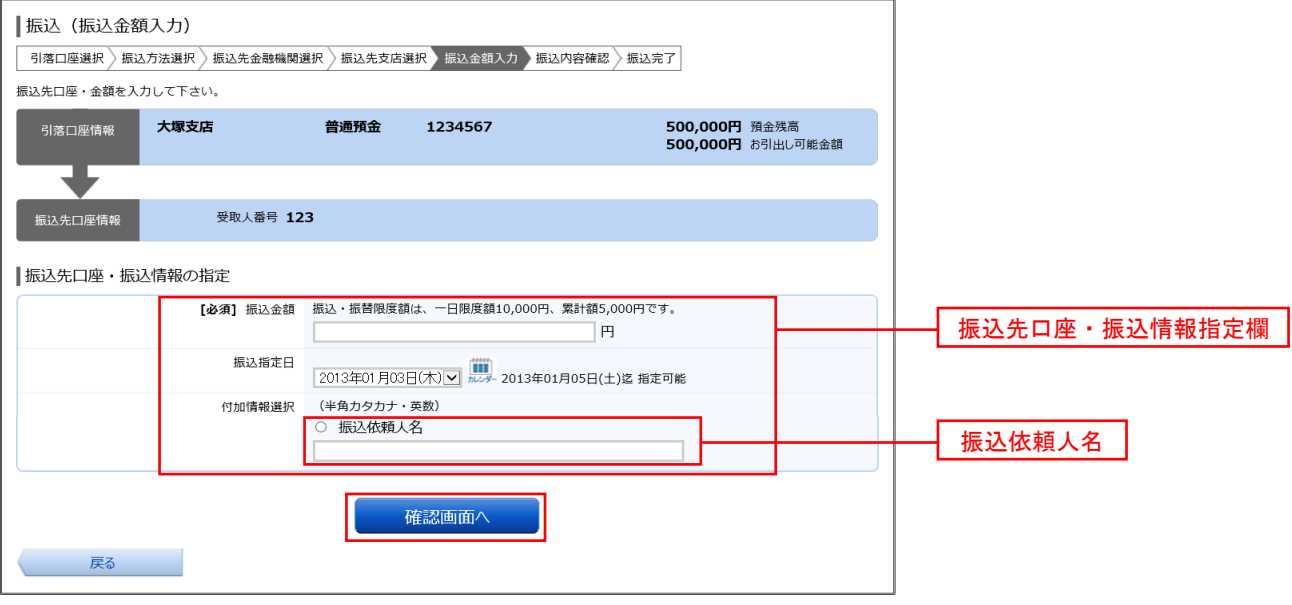

■ 手順5 ■ 振込内容の確認

振込(振込内容確認)画面が表示されます。

振込内容欄の引落口座情報、振込先口座情報や注意事項の内容をご確認のうえ、よろしければ「確認チェック ボックス」をチェックします。

次に、パスワード入力欄に「確認用パスワード」を入力後、「確定する」ボタンをクリックし、手順6へ進みます。

振込内容欄を変更する場合は、振込内容欄の右側の「訂正する」をクリックしてください。 次の該当する訂正画面へ進みます。

 ◎振込先金融機関等を訂正する場合 ⇒ P29の手順2へ戻ります。 ◎振込金額を訂正する場合 ⇒ 手順4へ戻ります。

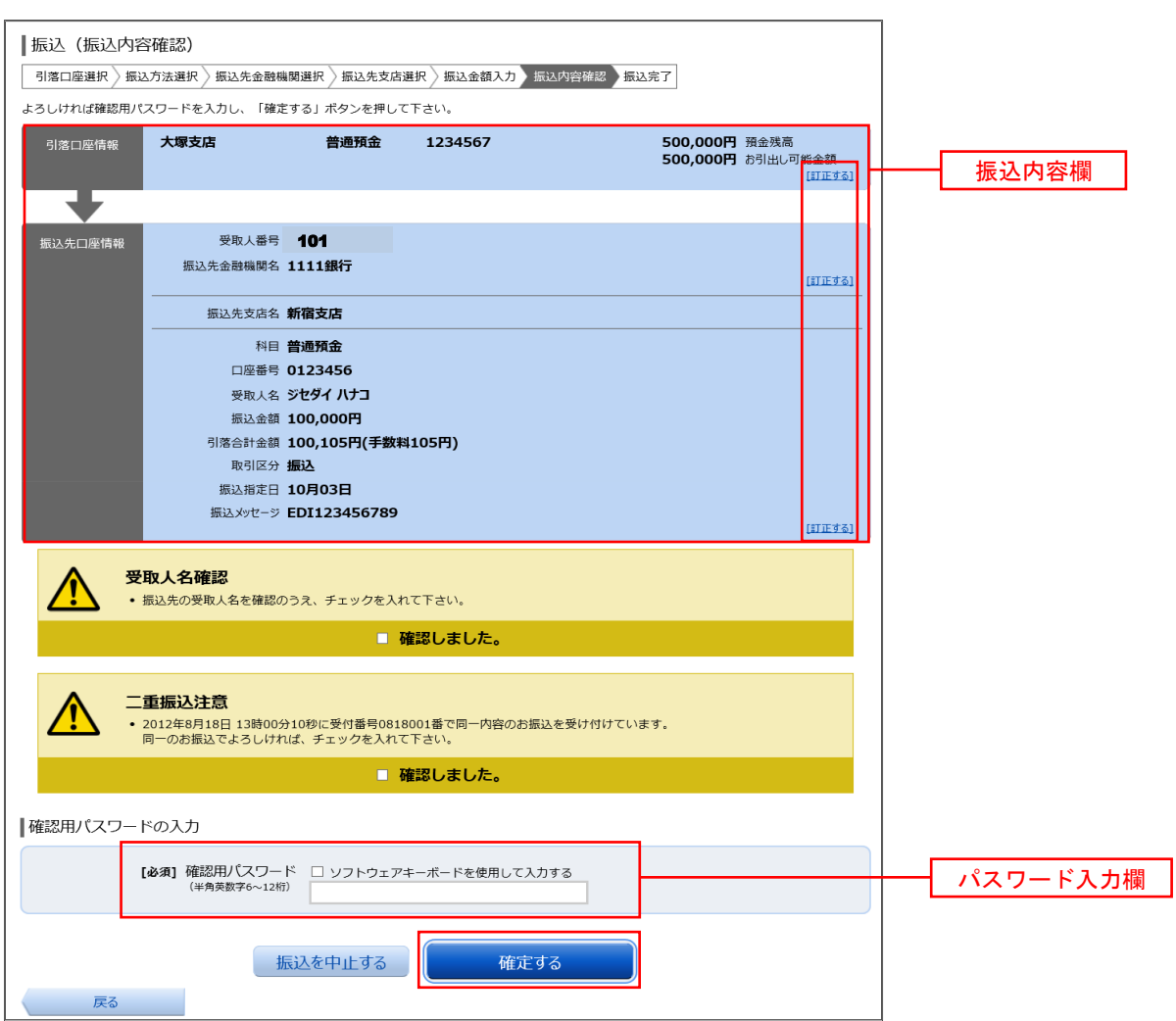

# 手順6 振込完了

振込(振込完了)画面が表示されます。

確定した振込内容欄をご確認ください。

※.受付番号が表示されますので、必ずお控えください。お取引のお問合せの際に必要となります。

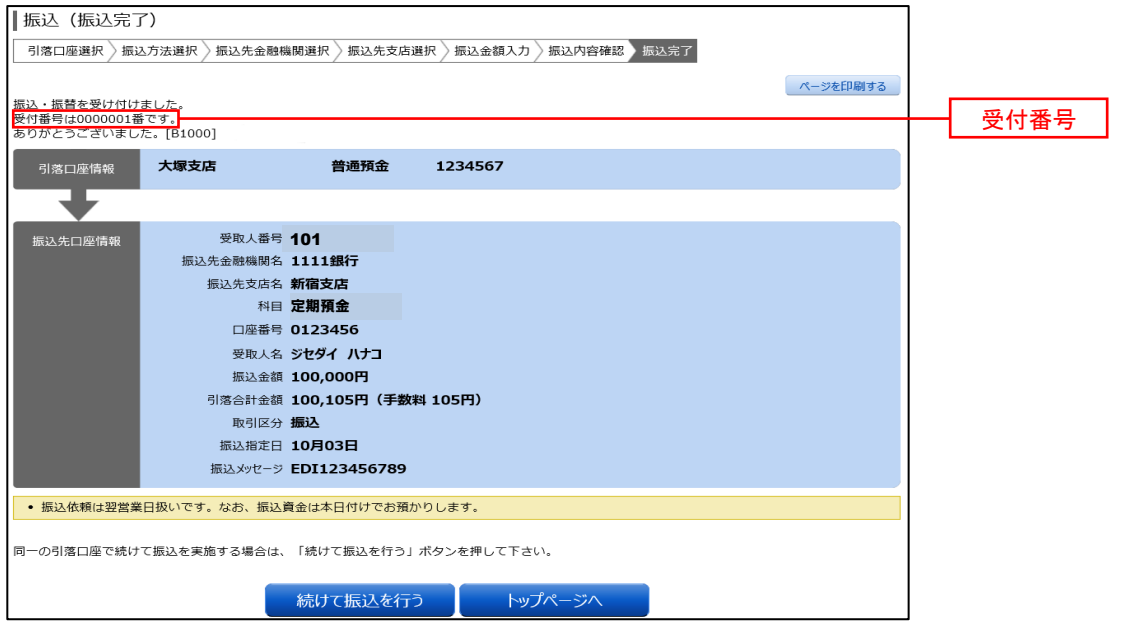

## ■ 3 お客様が登録した振込先を指定して振込を行う場合

### 手順3 振込金額の入力

手順1~手順2 はP.29をご参照ください。

振込(振込金額入力)画面が表示されます。

振込先口座・振込情報指定欄の「振込金額」、「振込指定日」を入力後、「確認画面へ」ボタンをクリックし 、 手順4へ進みます。

※.振込依頼人名を変更する場合は、振込依頼人名欄に「依頼人名」(半角20文字以内)を入力してください。 入力しない場合は、口座名義が依頼人名となります。

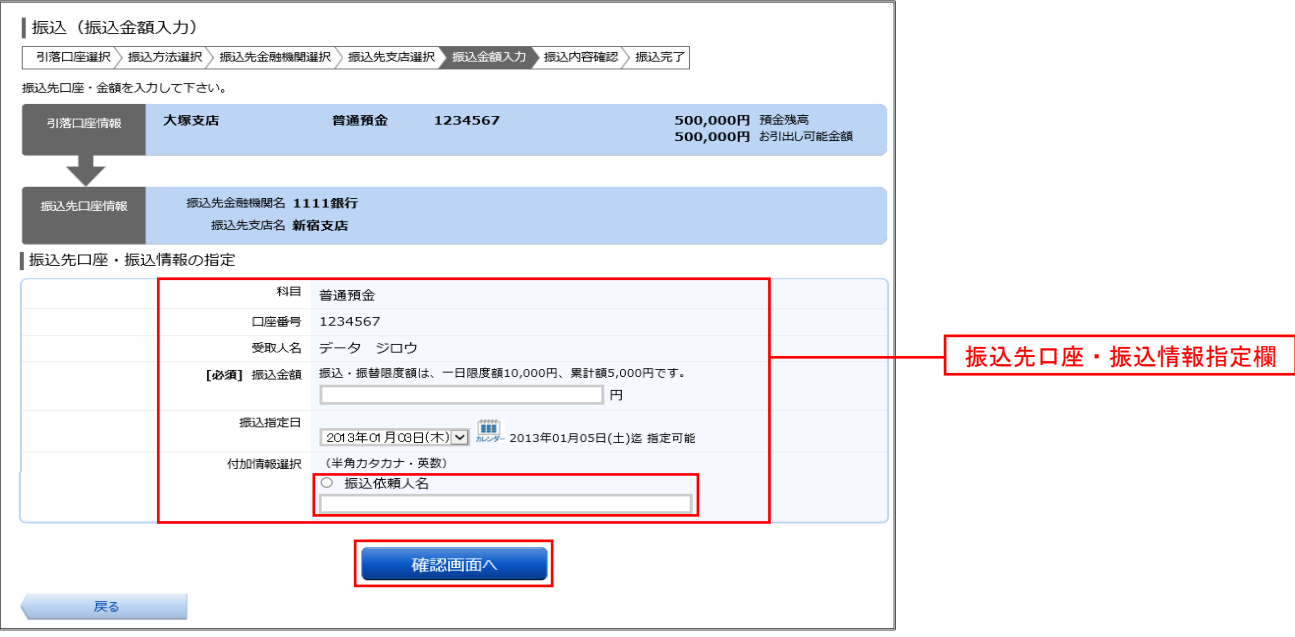

# 手順4 振込内容の確認

振込(振込内容確認)画面が表示されます。

振込内容欄の引落口座情報、振込先口座情報や注意事項の内容をご確認のうえ、「確認チェックボックス」を チェックします。

次に、パスワード入力欄に「確認用パスワード」を入力後、「確定する」ボタンをクリックし、手順5へ進みます。

振込内容欄を変更する場合は、振込内容欄の右側の「訂正する」をクリックしてください。 次の該当する訂正画面へ進みます。

 ◎振込先金融機関等を訂正する場合 ⇒ P29の手順2へ戻ります。 ◎振込金額を訂正する場合 ⇒ 手順3へ戻ります。

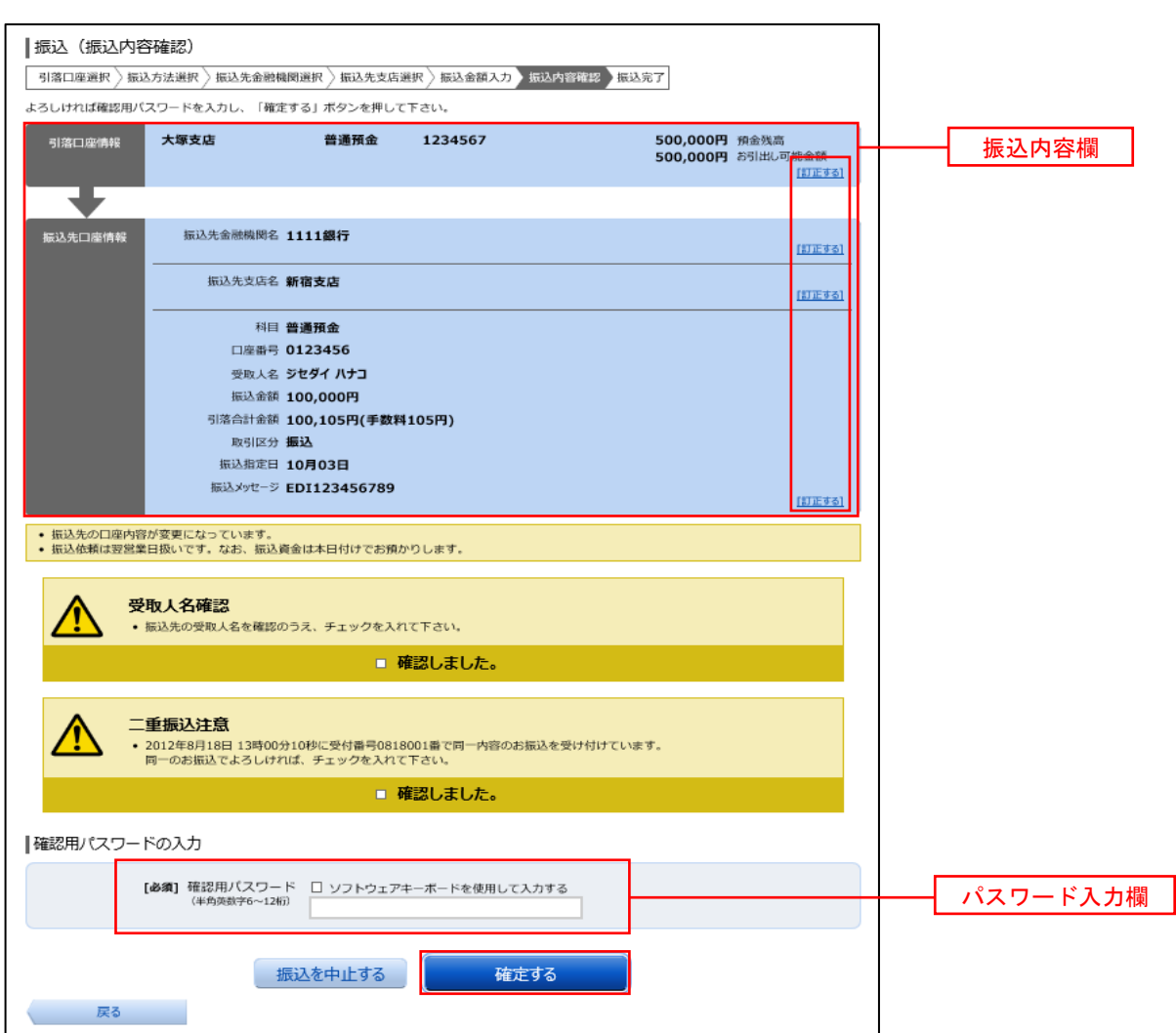

# 手順6 振替完了

振込(振込完了)画面が表示されます。

確定した振込内容欄をご確認ください。

※.受付番号が表示されますので、必ずお控えください。お取引のお問合せの際に必要となります。

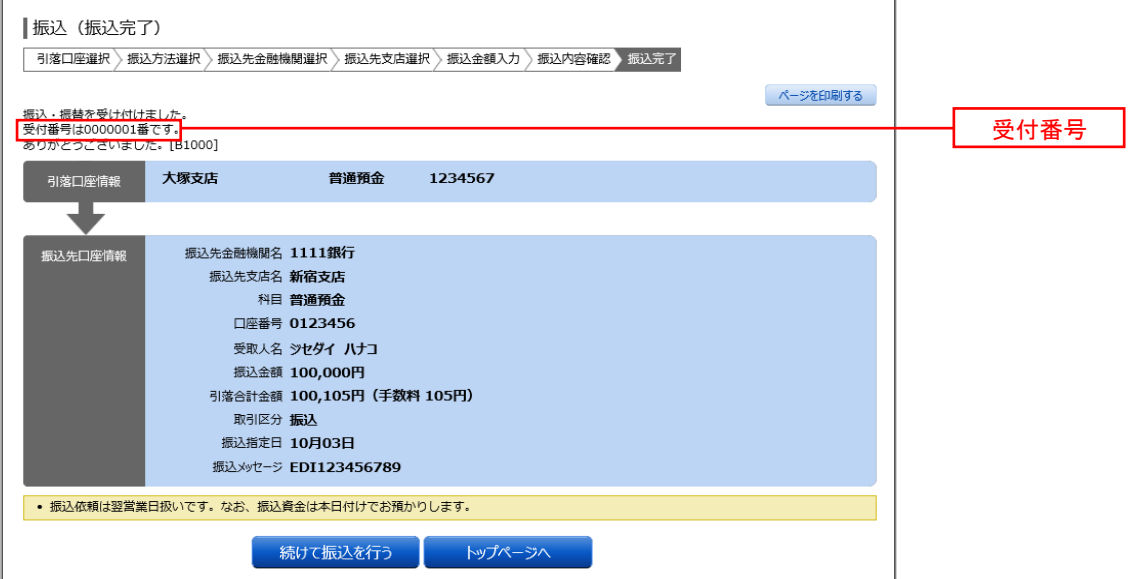

振込先登録

振込先口座の事前登録および登録済振込先口座の削除を行うことができます。

### │手順1 │メニューの選択

グローバルナビゲーションの[振込・振替]→[振込先登録]をクリックしてください。

### 手順2 登録済み振替先口座一覧の表示

振込先一覧(一覧表示)画面が表示されます。当画面で登録済の振替先口座を確認することができます。

#### ◎振込先口座を登録する場合

「追加登録」ボタンをクリックし、下記の<mark>手順3</mark>へ進みます。

#### ◎登録済みの振替先口座を削除する場合

削除したい振込先口座のチェックボックスにチェックを入れ、「削除する」をクリックし、P46の<mark>手順10</mark>へ 進みます。

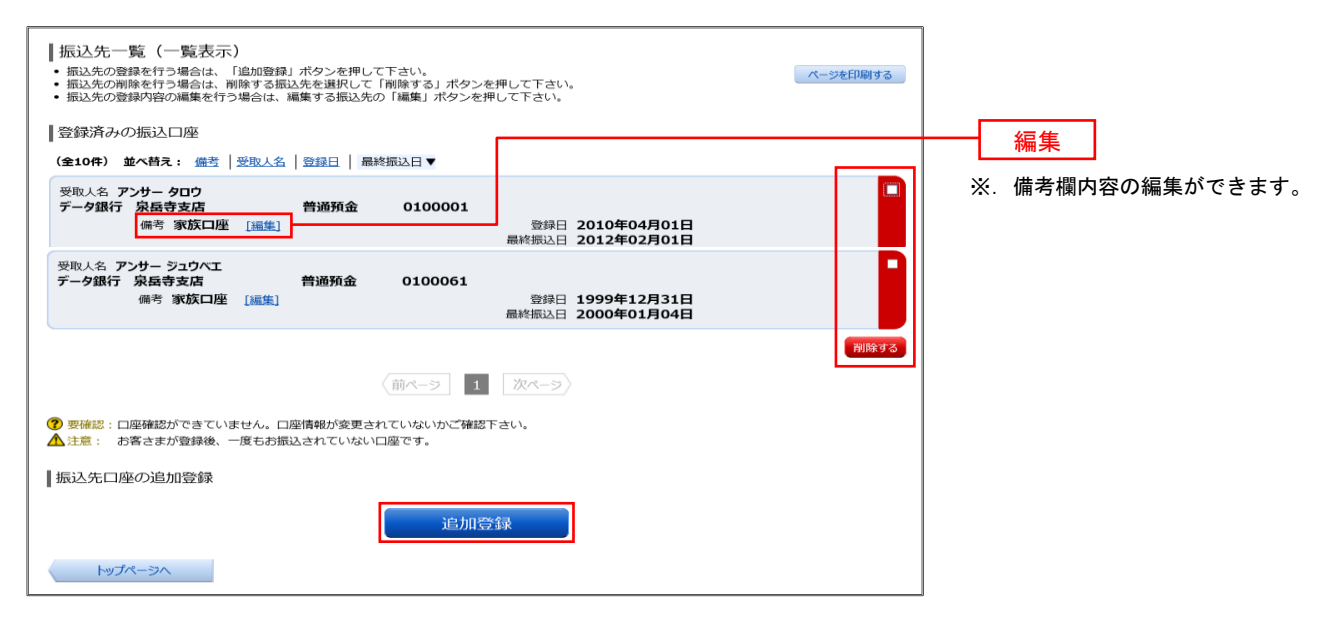

振込先口座の事前登録(振込前都度登録)

### 手順3 金融機関検索

振込前都度登録(金融機関検索)画面が表示されます。

#### ◎当組合へのお振込の場合

「神戸市職員信用組合」ボタンをクリックし、手順5へ進みます。

#### ◎フリーワードで金融機関を検索して指定する場合

フリーワード検索欄に金融機関名を入力した後、「検索」ボタンをクリックし、手順4に進みます。

#### ◎最近の振込先から金融機関を指定する場合

「最近の振込先金融機関から選択」に記載されている金融機関名をクリックし、手順5へ進みます。

#### ◎50音から金融機関を選択する場合

検索する文字ボタンをクリックし、手順4へ進みます。

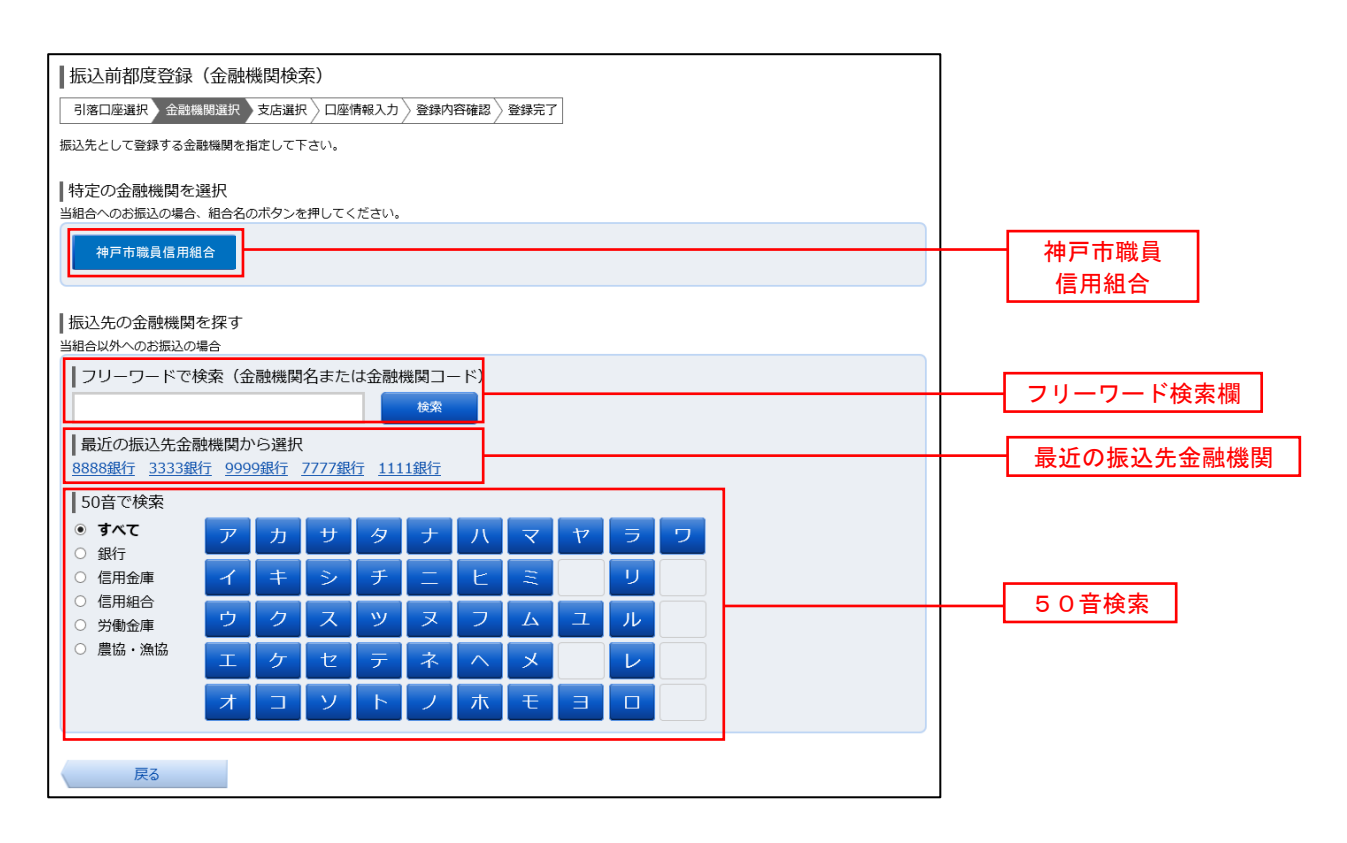

# 手順4 金融機関選択

振込前都度登録(金融機関選択)画面が表示されます。

ご利用可能な振込先金融機関一覧が表示されますので、この中から指定する金融機関の「選択」ボタンをクリッ クし、手順5へ進みます。

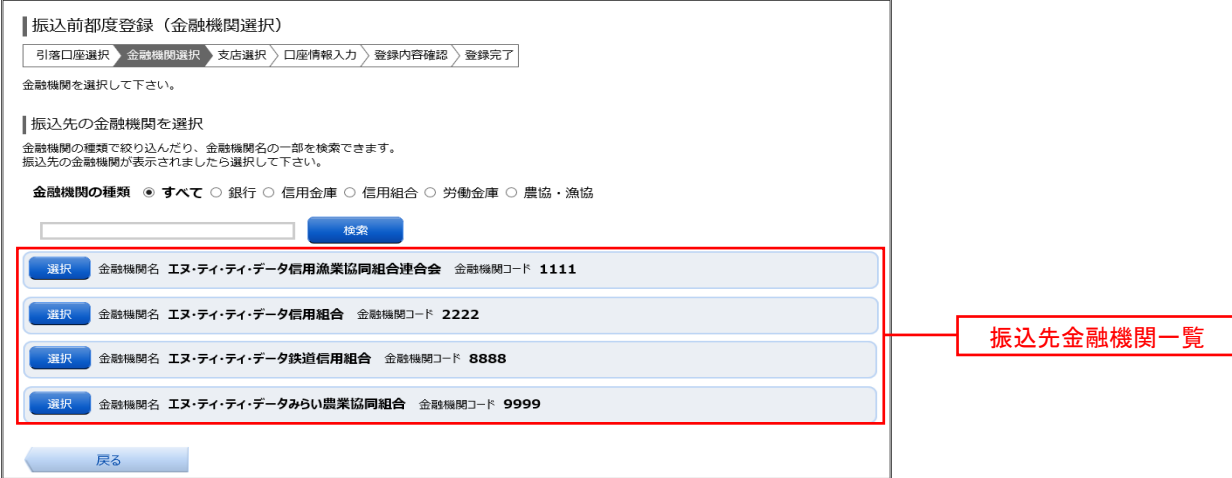

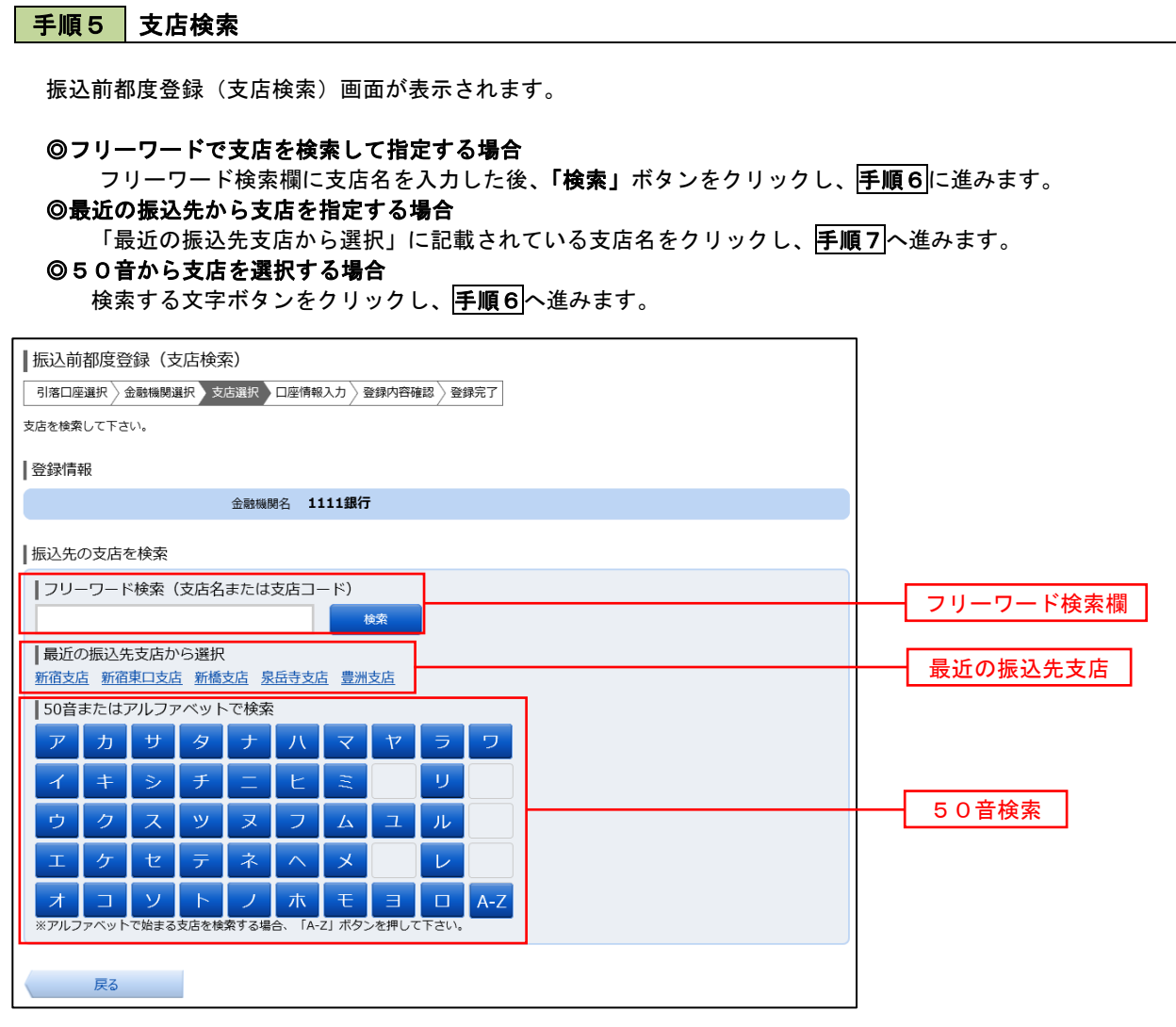

# 手順6 支店選択

振込前都度登録(支店選択)画面が表示されます。

ご利用可能な振込先支店一覧が表示されますので、この中から振込先に指定する支店の「選択」ボタンをクリッ クし、手順7へ進みます。

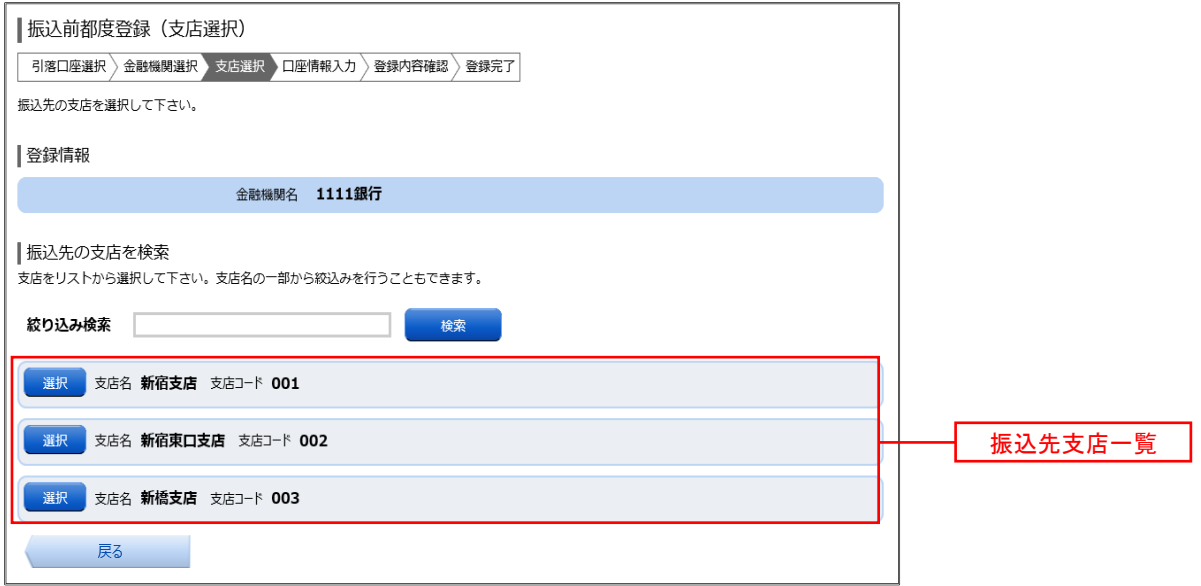

### 手順7 口座情報の入力

振込前都度登録(口座情報入力)画面が表示されます。

登録情報欄の「科目」、「口座番号」、「受取人名」、「備考」を選択・入力後、「確認画面へ」ボタンをクリックし、 手順8へ進みます。

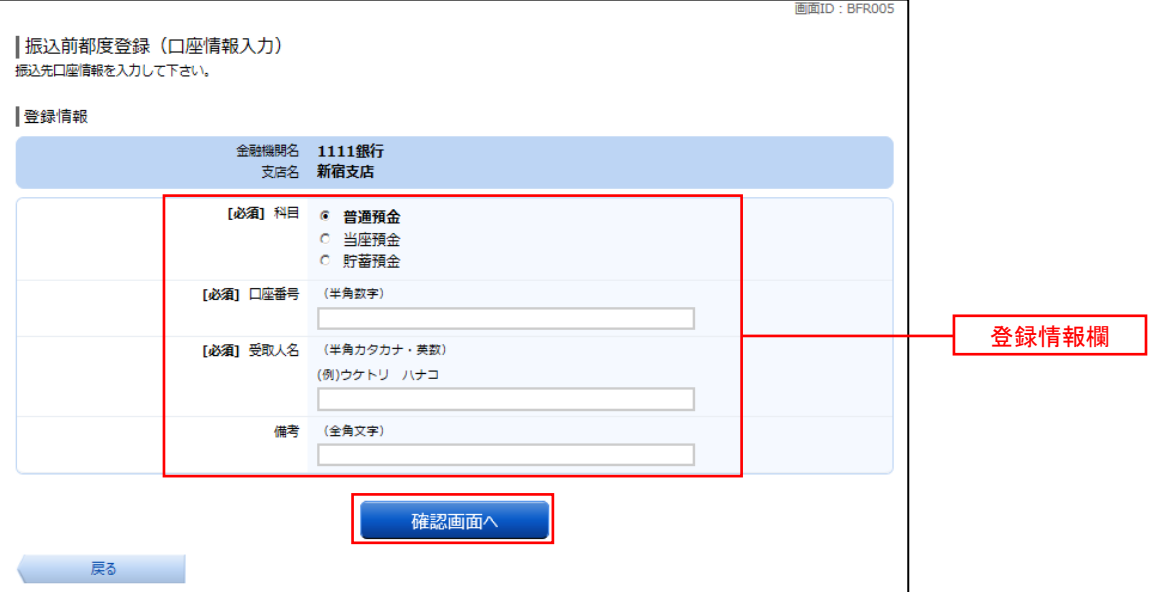

# 手順8 登録内容の確認

振込前都度登録(登録内容確認)画面が表示されます。

登録情報欄の内容を確認し、よろしければパスワード入力欄に「確認用パスワード」を入力して、「登録を確定 する」ボタンをクリックし、手順9へ進みます。

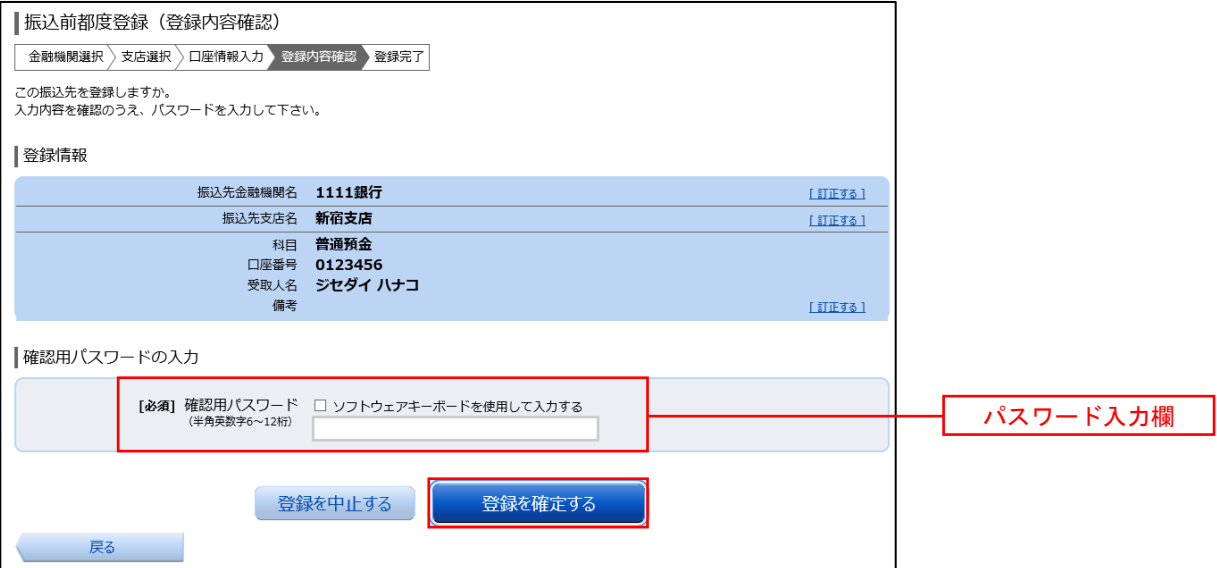

### 手順9 振込先口座の登録完了

振込前都度登録(登録完了)画面が表示されます。

画面上の「振込先一覧画面へ」ボタンをクリックし、登録した内容が一覧に表示されていることをご確認くだ さい。

## ■ 登録済み振替先口座の削除

## ■手順10 削除口座の確認

振込先削除(削除内容確認)画面が表示されます。 削除する振替先口座の内容を確認し、パスワード入力欄に「確認用パスワード」を入力して、「削除を確定する」 ボタンをクリックし、手順11へ進みます。

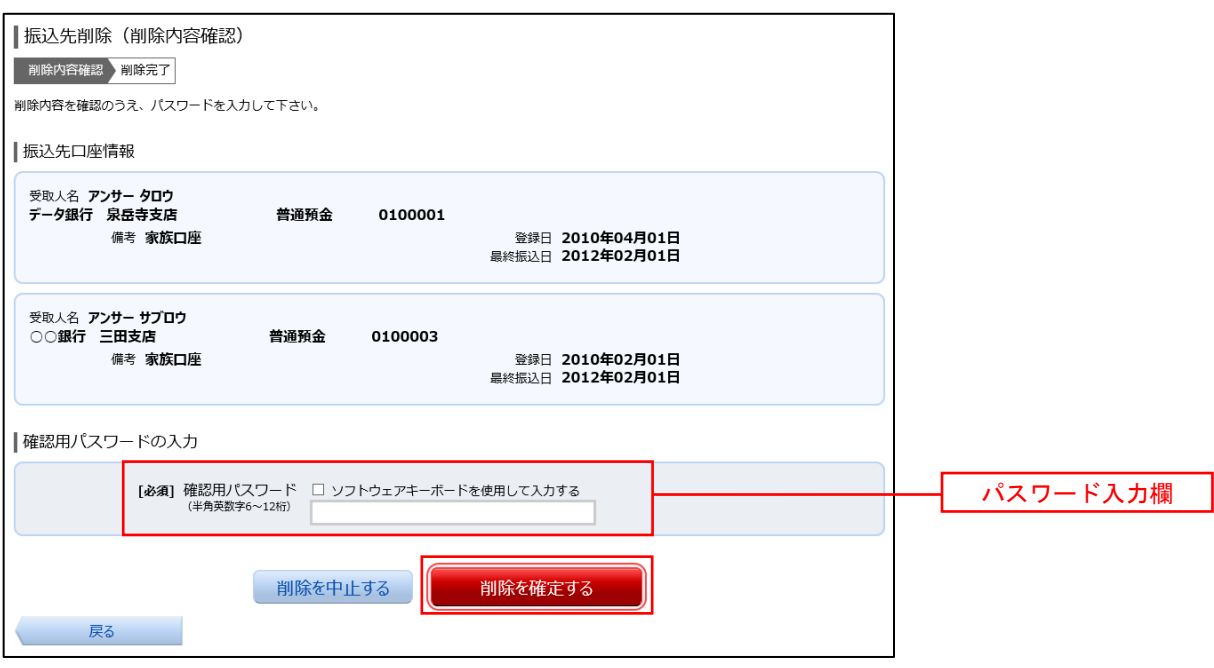

手順11 削除口座の確認

振込先削除(削除完了)画面が表示されます。

画面上の「振込先一覧画面へ」ボタンをクリックし、削除した振込先口座が一覧から削除されていることをご 確認ください。

# 振込・振替取引の照会・取消

 過去に手続きを行った振込・振替の依頼結果、予約状況、取消状況を照会することができます。 また、予約済の振込・振替依頼の取消を行うことができます。

### │手順1 │メニューの選択

グローバルナビゲーションの[振込・振替]→[振込・振替のご依頼内容の照会・取消]をクリックしてください。

### 手順2 | 依頼内容の一覧表示

ご依頼内容の照会・取消(振込・振替 一覧)画面が表示されます。

ご依頼内容の詳細をご覧になる場合は、照会する依頼内容の「詳細」ボタンをクリックし、手順3へ進みます。 ご依頼内容を取り消す場合には、「取消」ボタンをクリックし、手順4へ進みます。

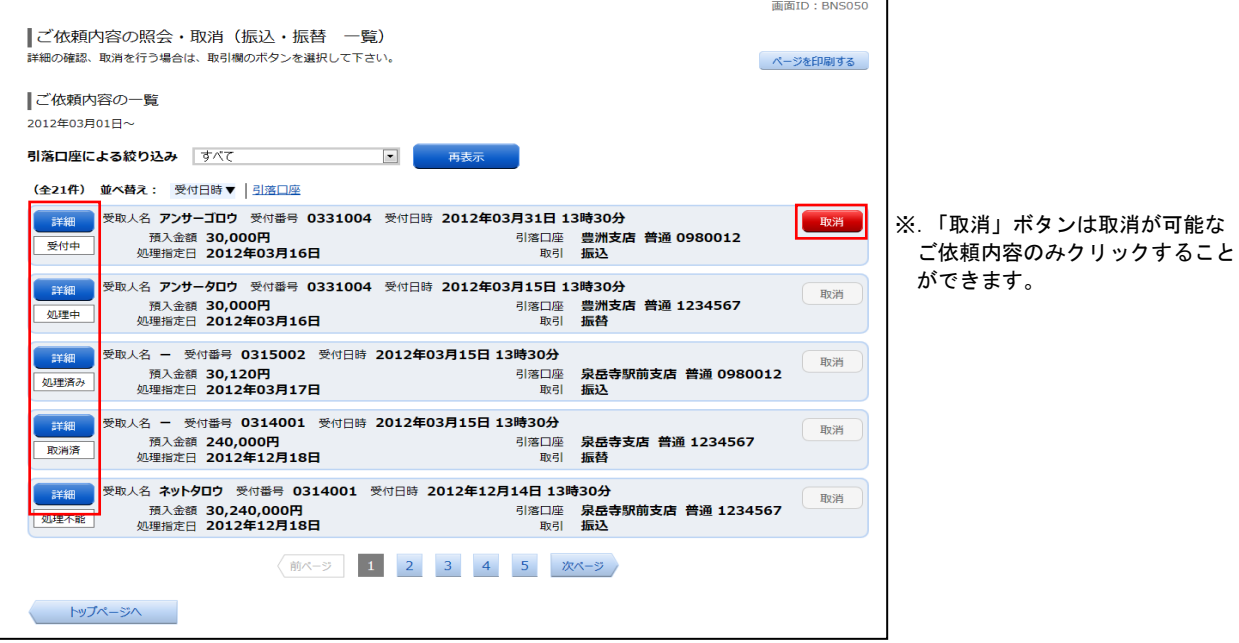

### 手順3 依頼内容の照会

ご依頼内容の照会(振込・振替 内容照会)画面が表示されます。 依頼内容欄を確認し、取消を行う場合は「ご依頼内容の取消確認へ」ボタンをクリックし、手順4へ進みます。

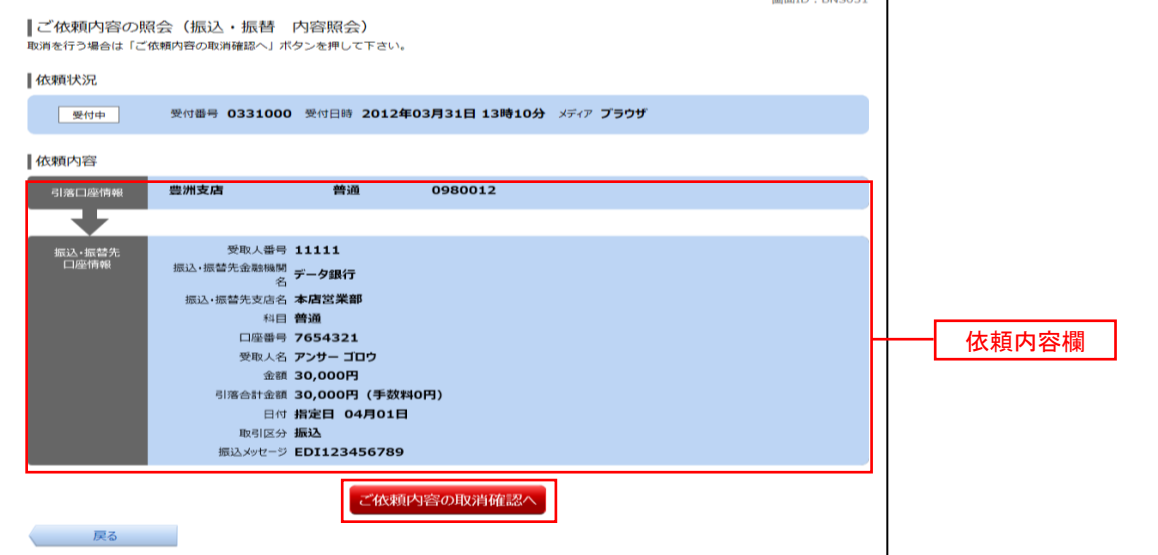

# ■ 手順4 取消内容の確認

ご依頼内容の取消(振込・振替 取消確認)画面が表示されます。

取消内容欄の依頼内容をご確認のうえ、パスワード入力欄に「確認用パスワード」を入力して、「取消を確定す **る」ボタンをクリックし、手順5へ進みます。** 

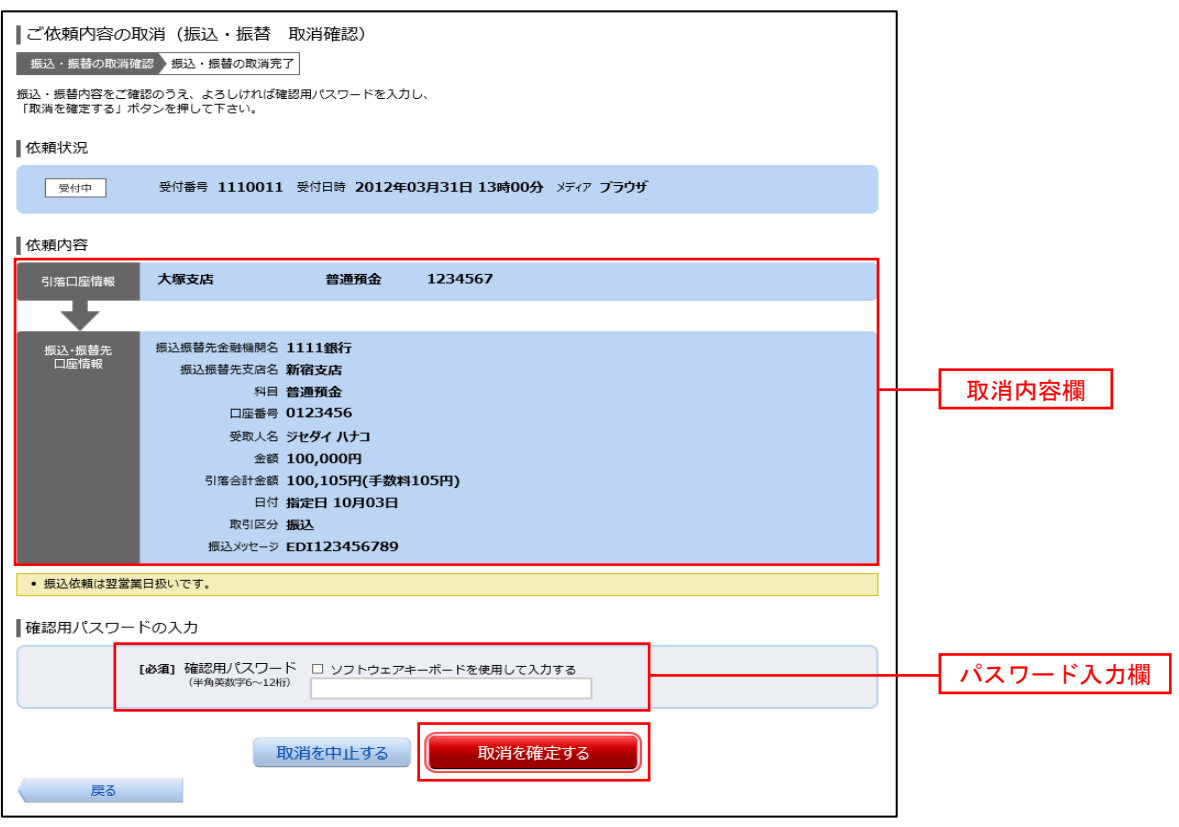

# 手順5 取消の完了

ご依頼内容の取消(振込・振替 取消完了)画面が表示されます。 取消した内容をご確認ください。

# ご利用サービスの変更

# パスワード変更(ログインパスワード·確認用パスワード)

ログインパスワード、確認用パスワードを変更することができます。 セキュリティ強化のため定期的に変更することをお勧めします。

# |手順1 メニューの選択

### グローバルナビゲーションの [ご利用サービスの変更] → [パスワード変更] をクリックし、 手順2へ進みます。

## 手順2 新しいパスワードの入力

 パスワード変更(変更内容入力)画面が表示されます。 変更するパスワードにおいて"変更する"を選択し、現在のパスワードと新しいパスワードを入力します。

入力完了後、「変更を確定する」ボタンをクリックし、手順3へ進みます。

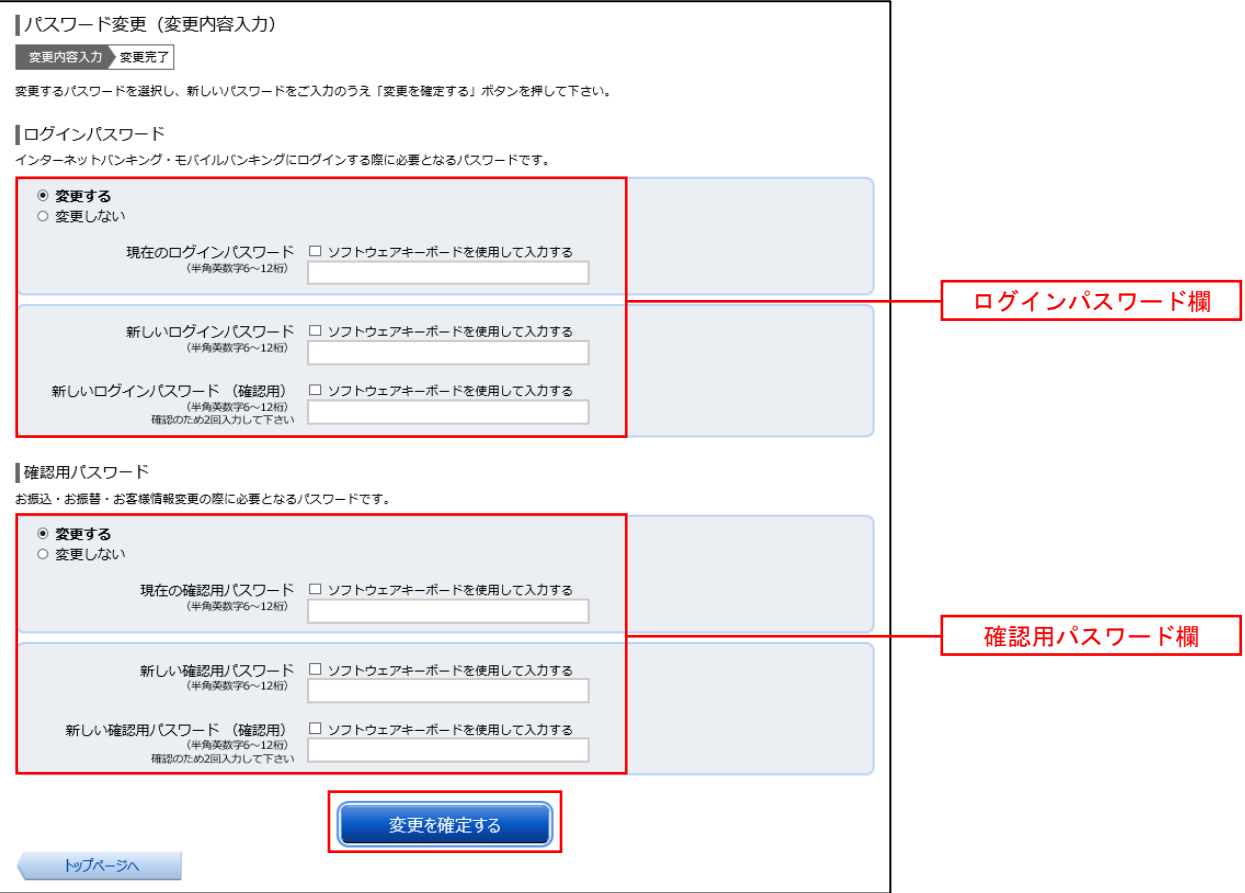

# 手順3 パスワード変更完了

 パスワード変更(変更完了)画面が表示されます。 変更内容欄をご確認ください。

# お客様登録情報変更

お客様のメールアドレス、ダイレクトメール(DM)送信希望、連絡先電話番号を変更することができます。

# |手順1 メニューの選択

グローバルナビゲーションの[ご利用サービスの変更]→[お客様登録情報変更]をクリックし、手順2へ進み ます。

## |手順2 お客様登録情報の変更内容入力

 お客様登録情報変更(変更内容入力)画面が表示されます。 変更する内容を入力し、「お客様登録情報の変更確認画面へ」ボタンをクリックし、手順3へ進みます。

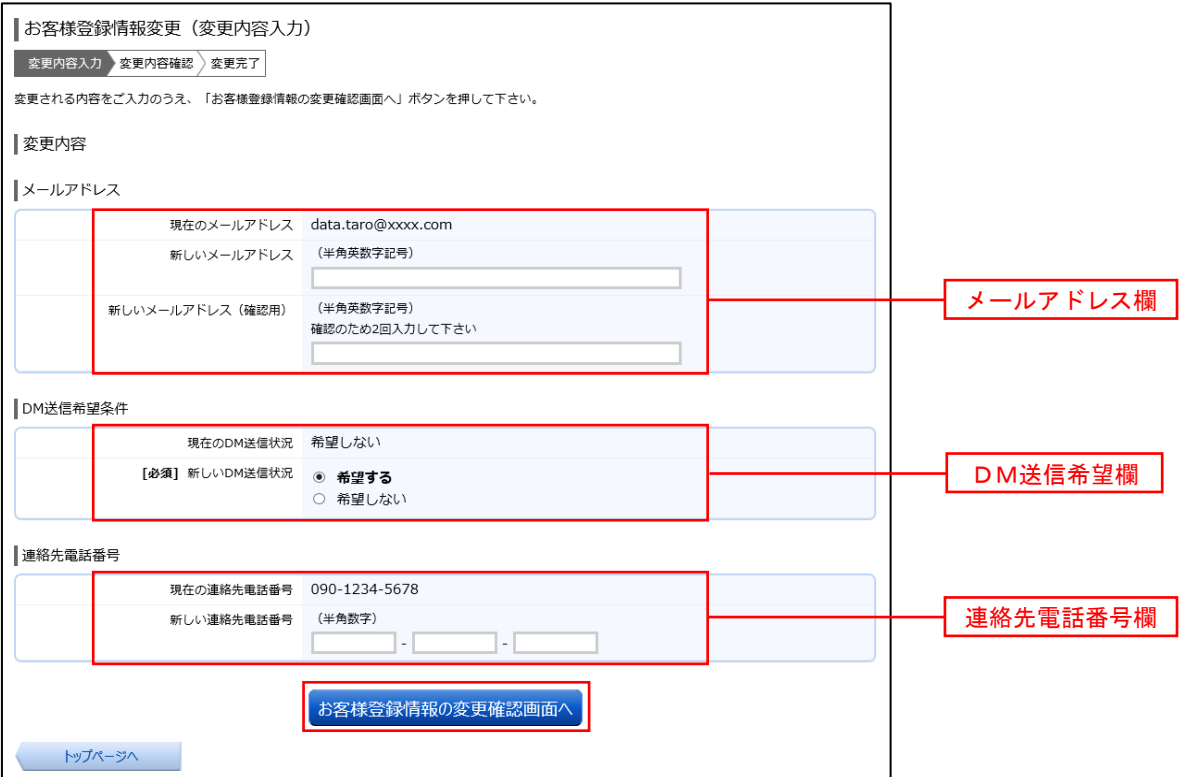

# 手順3 変更内容の確認

お客様登録情報変更(変更内容確認)画面が表示されます。

変更する内容を確認し、パスワード入力欄に「確認用パスワード」、「ワンタイムパスワード」を入力して、「確定 する」ボタンをクリックし、手順4へ進みます。

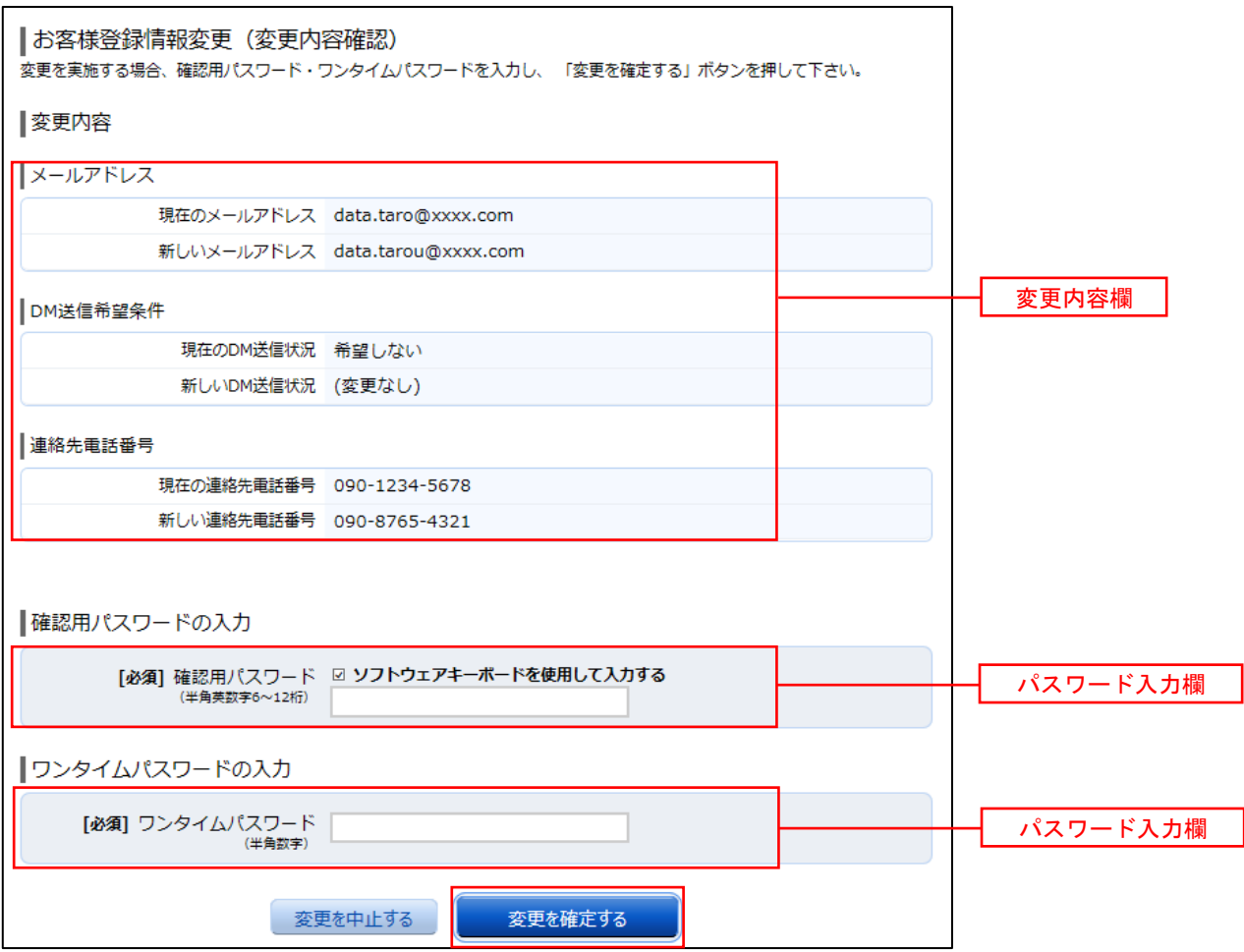

手順4 お客様登録情報の変更完了

 お客様登録情報変更(変更完了)画面が表示されます。 変更内容欄をご確認ください。

# ログインID変更

現在登録しているログインIDを変更することができます。

# 手順1 メニューの選択

グローバルナビゲーションの [ご利用サービスの変更] → [ログインID変更] をクリックし、手順2へ進みま す。

# ■手順2 | 新しいログインID変更の入力

 ログインID変更(変更内容入力)画面が表示されます。 新しいログインIDを入力し、「ログインIDの変更確認画面へ」ボタンをクリックし、手順3へ進みます。

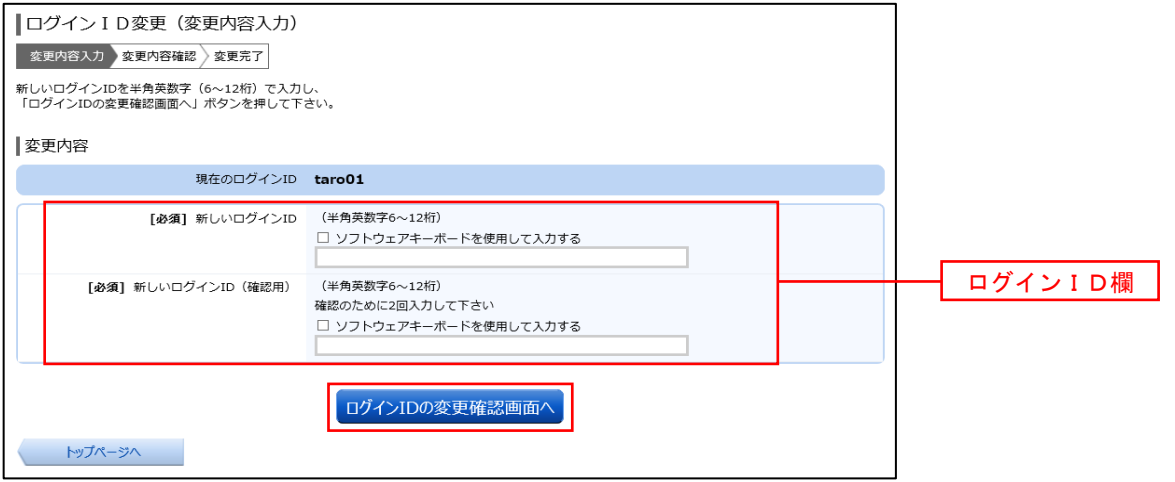

# 手順3 変更内容の確認

ログインID変更(変更内容確認)画面が表示されます。

変更する内容を確認し、パスワード入力欄に「確認用パスワード」を入力して、「変更を確定する」ボタンをク リックし、手順4へ進みます。

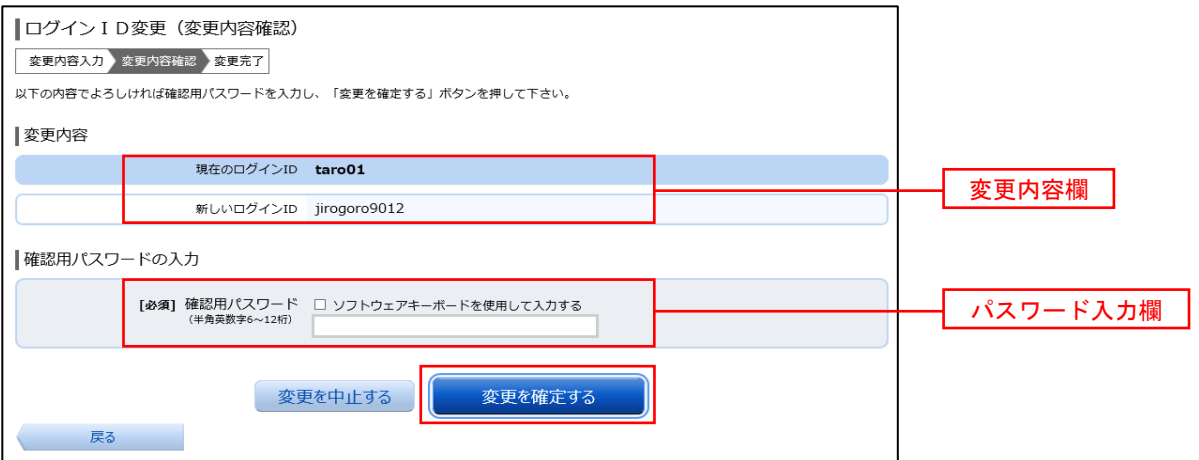

## ■手順4 ログインⅠD変更完了

 ログインID変更(変更完了)画面が表示されます。 変更内容欄をご確認ください。